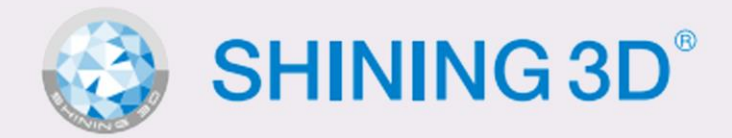

### are subject to change, with prior with prior written notice, and the actual product shall product shall prevail  $\blacksquare$ inconsistency between the Manual product. Contact us for the actual product. Contact us for the latest product. Contact us for the actual product. Contact us for the actual product. Contact us for the latest product supplementary documentation, or simply check the latest information of the product on our website [\(http://www.shinging3d.com/](http://www.shinging3d.com/)).

If you have any further questions or comments, also feel free to comments, also feel free to contact us, we have

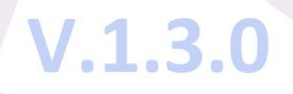

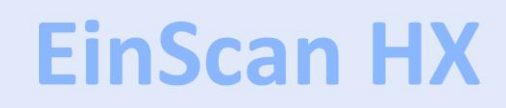

**Users Manual** 

# **Symbol Conventions**

The symbols in this document are defined as follows.

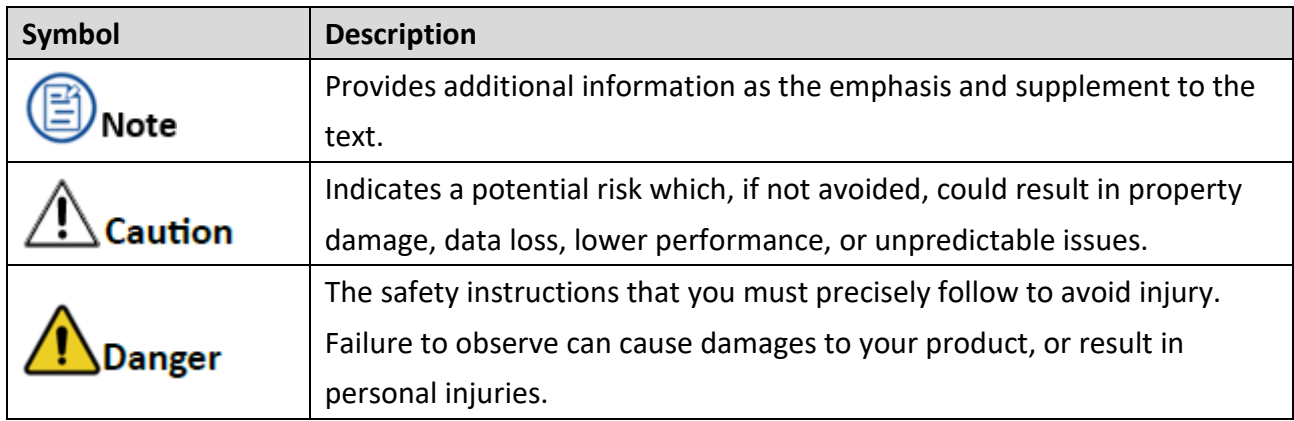

## <span id="page-2-0"></span>**Content**

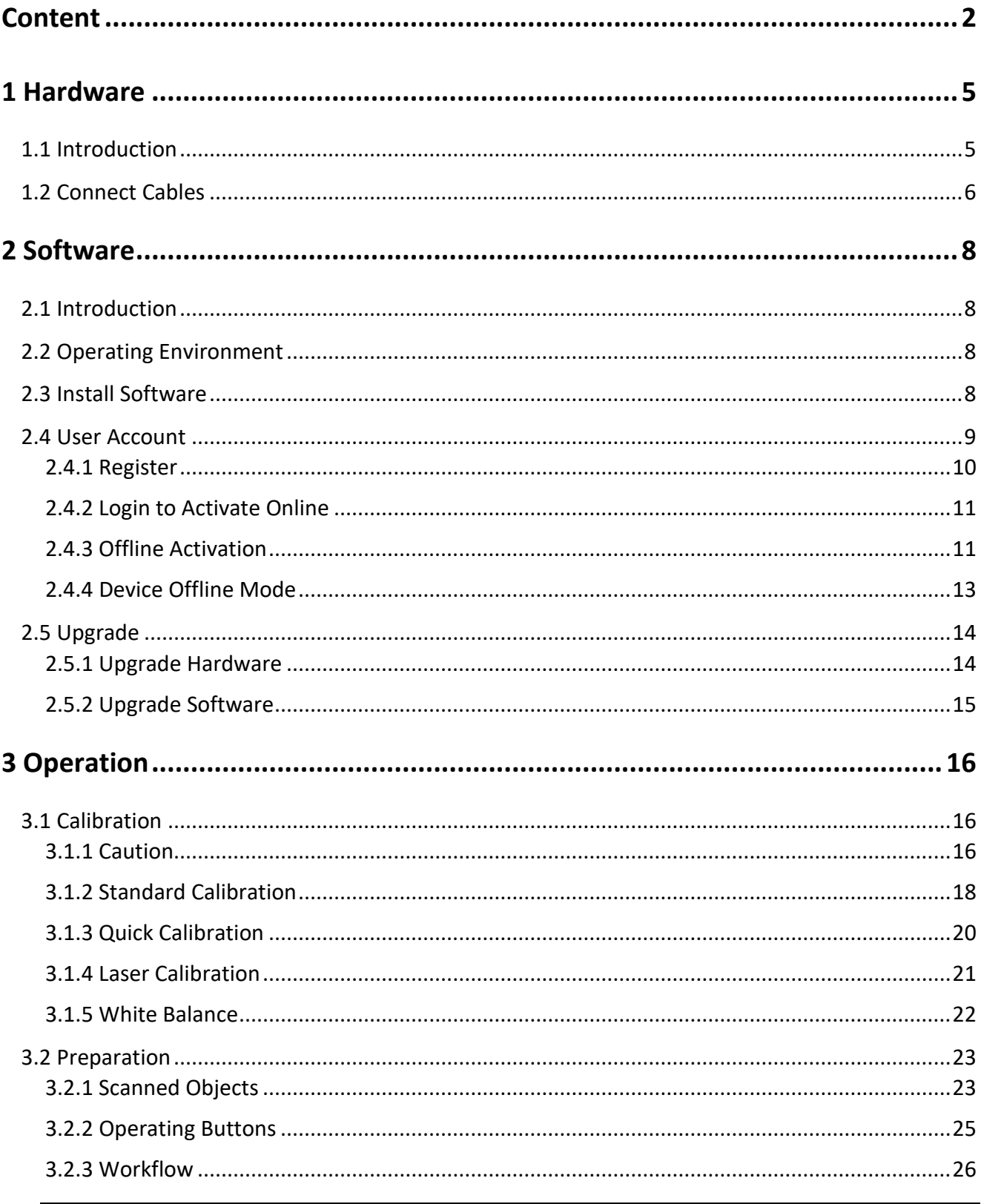

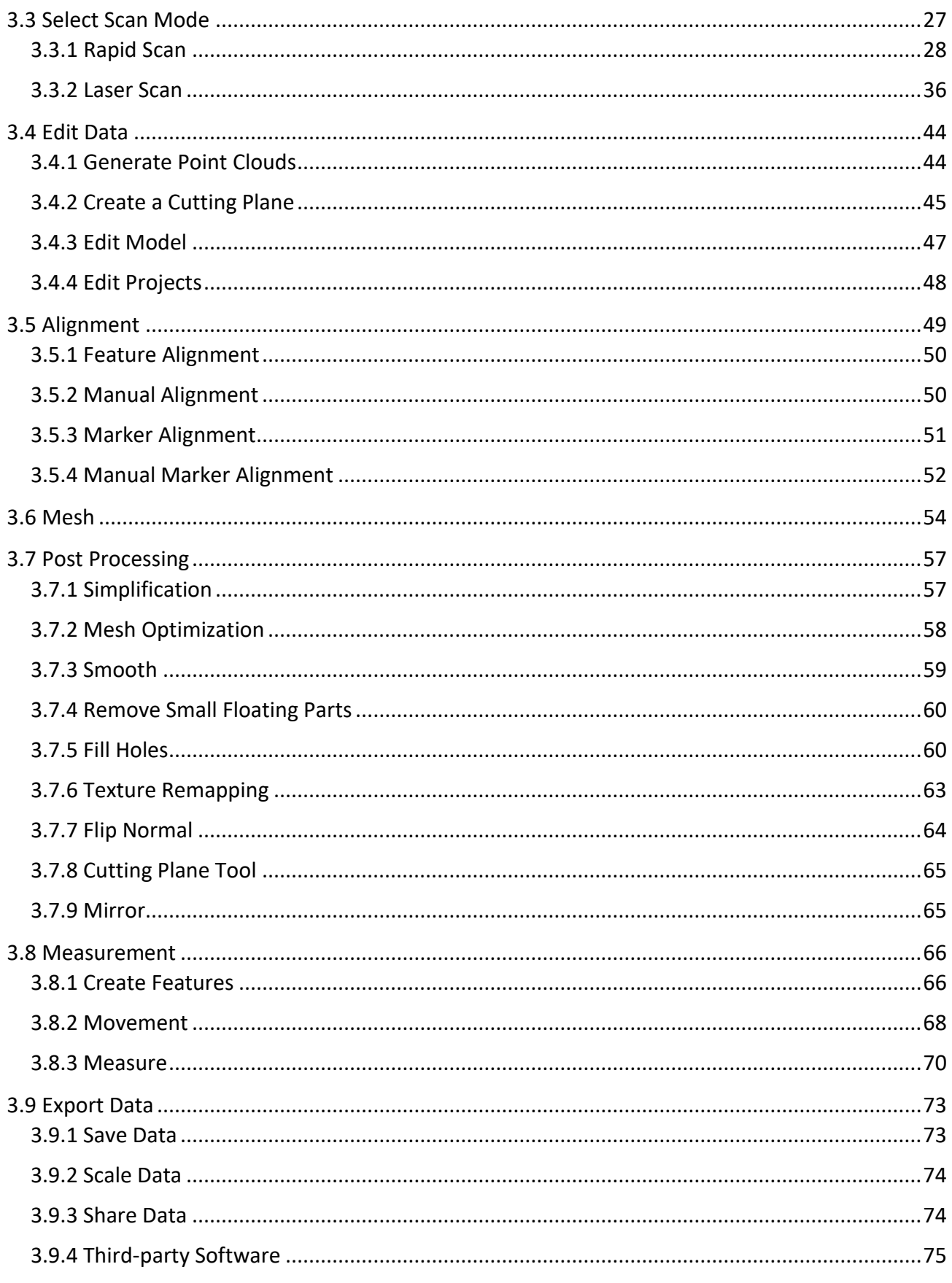

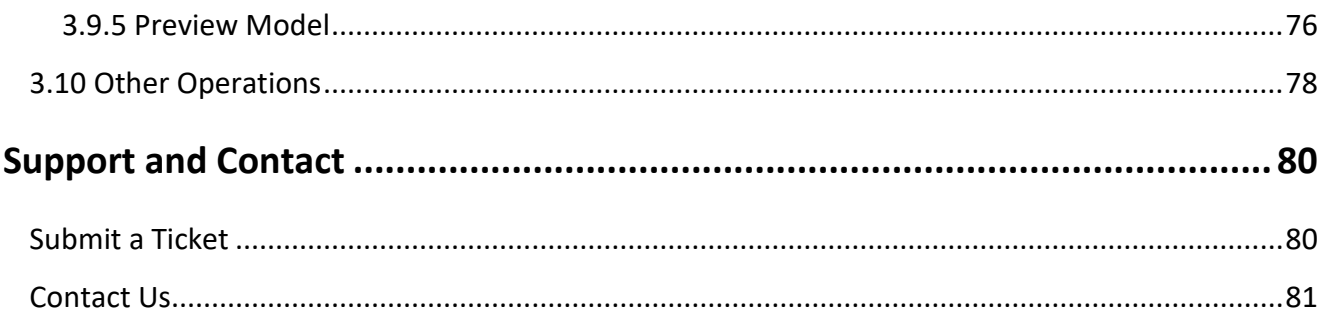

## **1 Hardware**

### <span id="page-5-1"></span><span id="page-5-0"></span>**1.1 Introduction**

EinScan HX scanner is a handheld laser 3D scanner developed independently by SHINING 3D, featuring the fast-scanning speed, complete data acquisition, light weight and convenient handheld operation.

EinScan HX is mainly applied in the industry such as automobile manufacturing, aerospace, and machinery manufacturing. It applies the LED structure light and laser, which enables repeating highprecision scanning to various kinds of industry materials.

All in all, EinScan HX is a cleverly designed tool covering various needs by balancing both quality and efficiency of scanning.

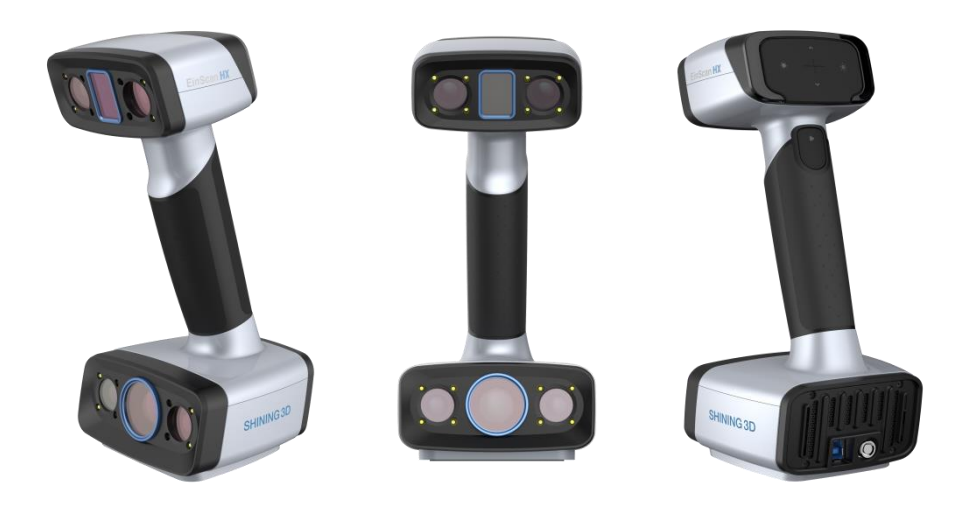

**Figure 1-1 Scanner**

### <span id="page-6-0"></span>**1.2 Connect Cables**

**Connectors**

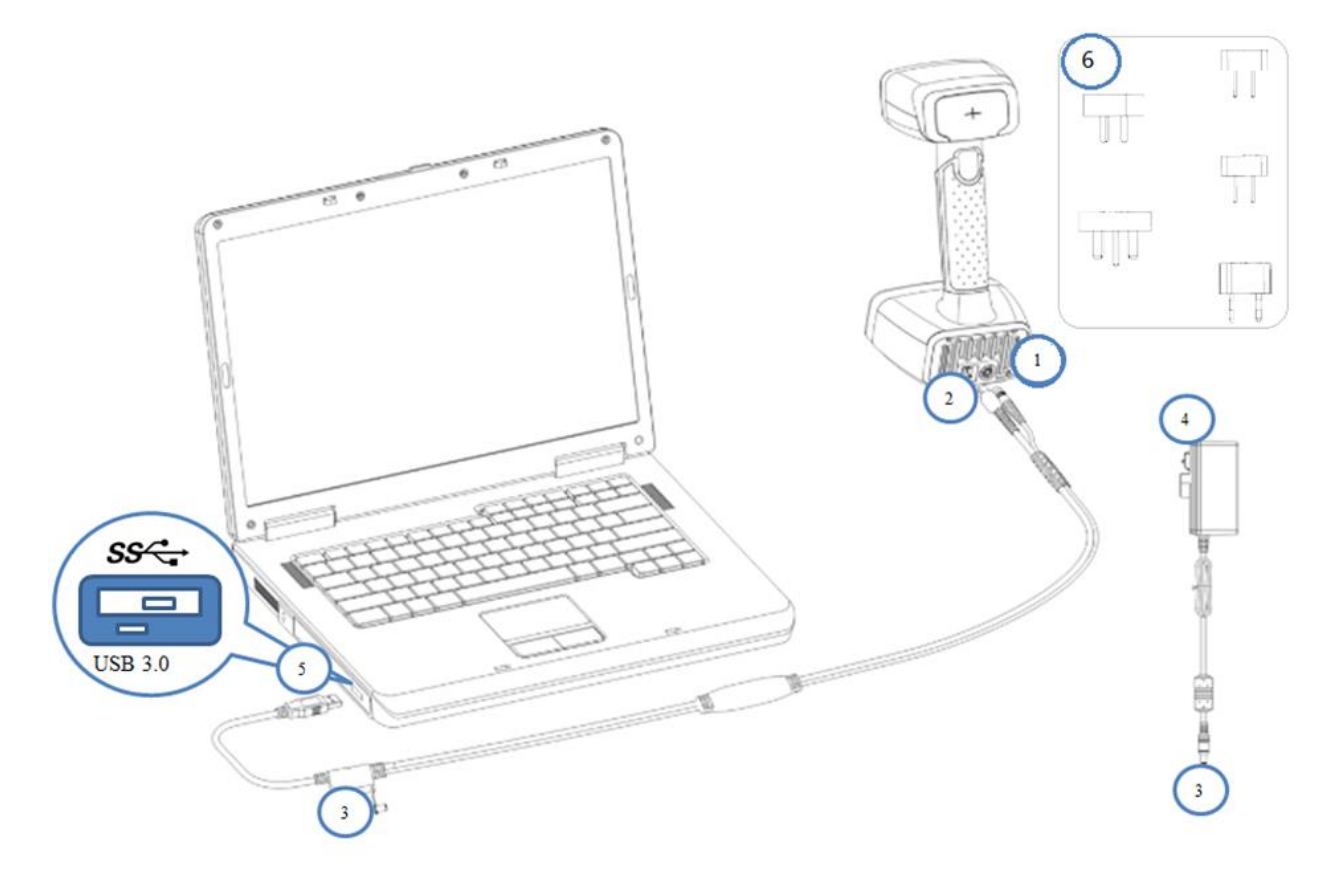

#### **Figure 1-2 Assembly Diagram**

- ① Electrical Plug (scanner)
- ② Connection Plug (scanner)

⑤ USB Plug (aviation cable)

④ Electrical Plug (power adaptor)

③ Electrical Connections

#### **Steps**

- **1.** Connect ① and ② with the scanner.
- **2.** Connect ③.
- **3.** Put  $\overline{4}$  into the socket.
- **4.** Connect ⑤ to PC USB 3.0 port.

⑥ Plug Adapters

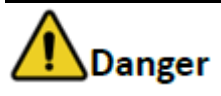

Ensure that all the cables are not loose during the scanning operation. You are suggested to use fastening tools to prevent the device from being offline.

## **2 Software**

### <span id="page-8-1"></span><span id="page-8-0"></span>**2.1 Introduction**

EXScan software supports HX scanners. With user-friendly software interface, full process scanning guidance, simplified software settings, you can operate the Scanner easily.

### <span id="page-8-2"></span>**2.2 Operating Environment**

### **Table 2-1 Operating Environment of EXScan**

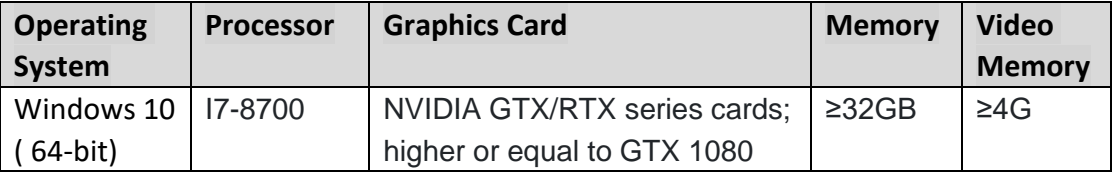

### <span id="page-8-3"></span>**2.3 Install Software**

### **Steps**

- **1.** Download the installation package.
- **2.** Go to https://www.EinScan.com /support/download/ and select your scanner model or simply copy the installation package from the USB.
- **3.** Double click the installation package, agree the modification to computer and terms, then follow the instructions to complete installation.
- **4.** A shortcut  $\mathbf{R}$  will appear on desktop when the installation is done.

# Caution

Do not install EXScan under ProgramFiles or ProgramFiles (x86) for there may be permission.

### <span id="page-9-0"></span>**2.4 User Account**

To keep the UpToDate information and software, register for a free account after software installation or from passport.shining3d.com.

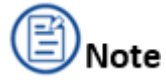

Before getting shining pass, ensure that the device has been connected properly (refer to Connect Cables).

Registration is required to activate your scanner.

### <span id="page-10-0"></span>**2.4.1 Register**

Double-click **to** to enter the software. Register for an account firstly if you do not have a Shining 3D user account.

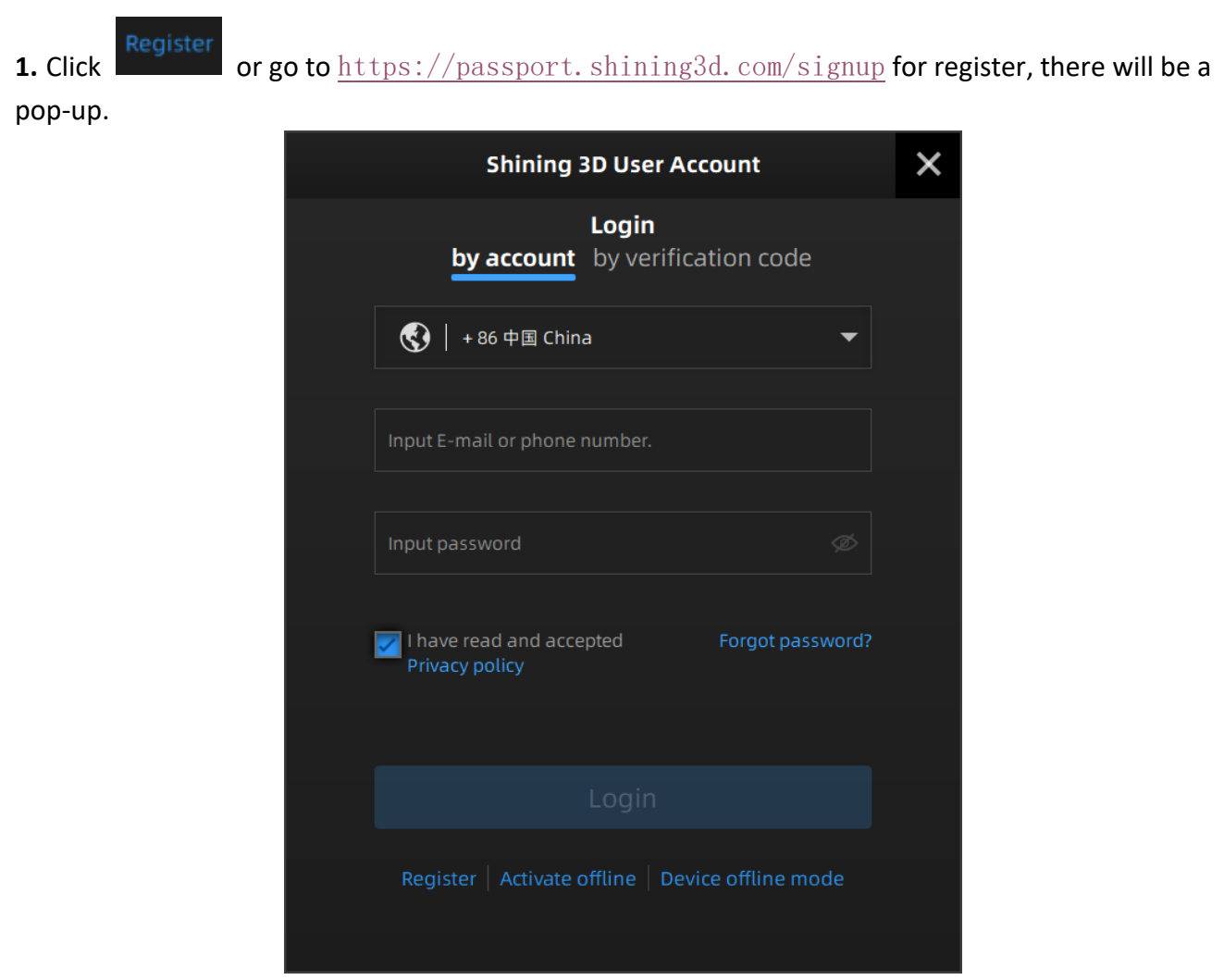

**Figure 2-1 Register or Login from Softeware**

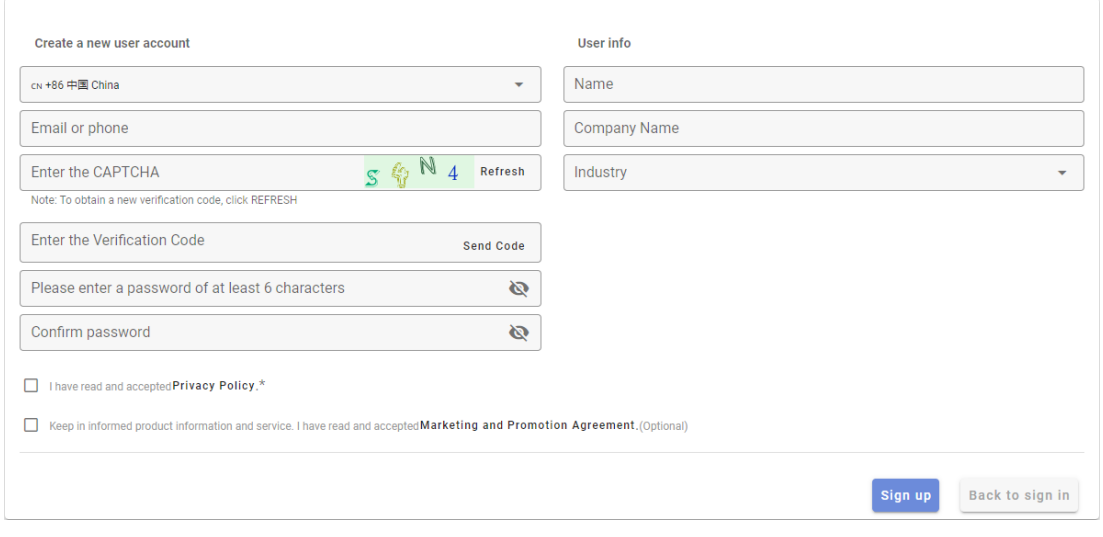

**Figure 2-2 Sign-up Pop-up at** <https://passport.shining3d.com/signup>

**2.** Follow the instructions and fill the blanks to create an account

### <span id="page-11-0"></span>**2.4.2 Login to Activate Online**

### Double-click  $\mathbf{H}$  to operate the software.

If the computer with installed software has been networked, after registration, the activation will be processed automatically, and the operation interface will appear on the desktop as soon as finishing the online activation.

### <span id="page-11-1"></span>**2.4.3 Offline Activation**

If the computer on which the software is installed cannot be networked, you can use Activate Offline to complete activation.

To start offline activation, you need the following:

- Another computer connected to the internet
- USB disk or a portable hard disk to transfer files between the computer with software and the internet connected computer

#### **Offline activation procedure:**

**1.** Connect a USB disk or a portable hard disk (hereinafter referred to as "the disk") to the computer installed with EXScan before offline activation.

**2.** Click to enter offline to enter offline activation interface.

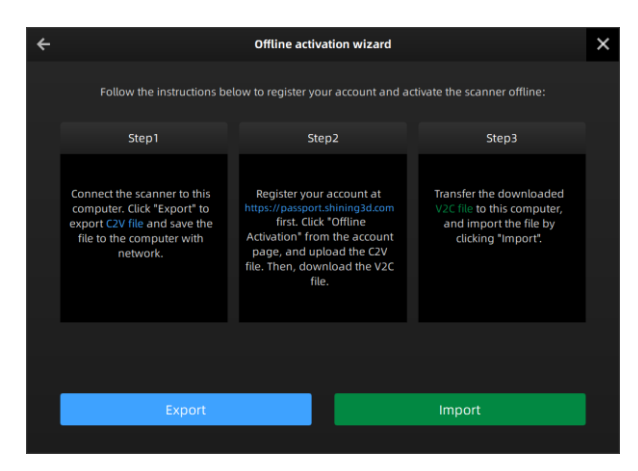

#### **Figure 2-3 Offline Activation Wizard**

**3.** Export C2V file: Click **Export** to save generated C2V file to the disk.

4. Login your user account at<https://passport.shining3d.com/login> using the internet connected computer.

**5.** Click **Offline Activation** after logging in successfully.

1) Import the saved C2V file in the disk.

#### Import offline files

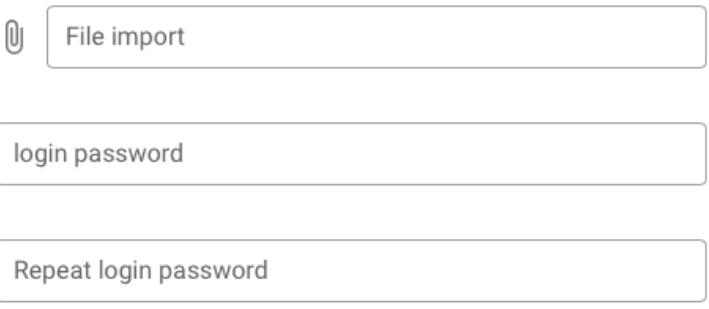

2) Export V2C file: Export V2C file corresponding to the account to the disk.

**6.** Return to the computer on which the software is installed. Click Import to save V2C file from disk to the computer. Then the scanner is fully activated

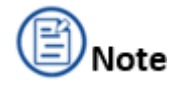

If the activation fails, just contact us through the mailbox (EinScan support@shining3d.com). Send us the serial number of your device through mail and we will try the best to make the things right for you.

### **EinScan HX User Manual**

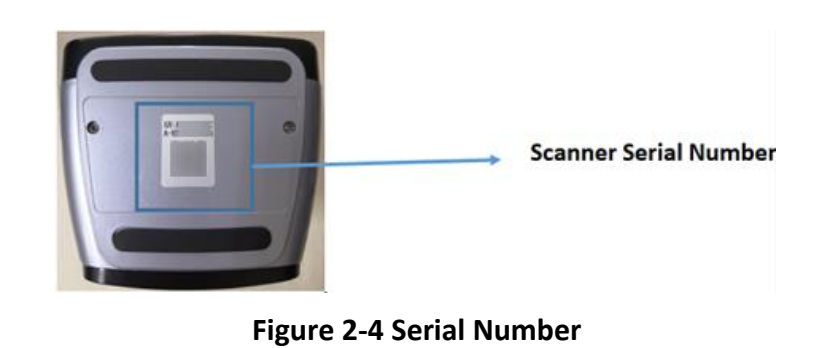

### <span id="page-13-0"></span>**2.4.4 Device Offline Mode**

Click Device offline mode or close button  $X$  to enter the offline-mode operating interface.

Offline mode only supports importing and processing projects with scanned data, while it does not support calibrating and scanning operations.

To connect device under offline mode, click the reconnect button  $\bigodot$  to re-enter the shining pass interface .

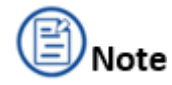

- Once log in successfully, your account's information will be saved for auto login.
- After login and entering the operating interface successfully, if the scanner is disconnected, EXScan system would enter the offline mode automatically.

## <span id="page-14-0"></span>**2.5** Upgrade

### <span id="page-14-1"></span>**2.5.1 Upgrade Hardware**

For enjoying new functions and preventing the firmware from being incompatible, always make sure that the firmware in use is of the latest version. If not, a reminder prompting updates will pop up immediately after opening the software. Follow the instructions below to complete the upgrade.

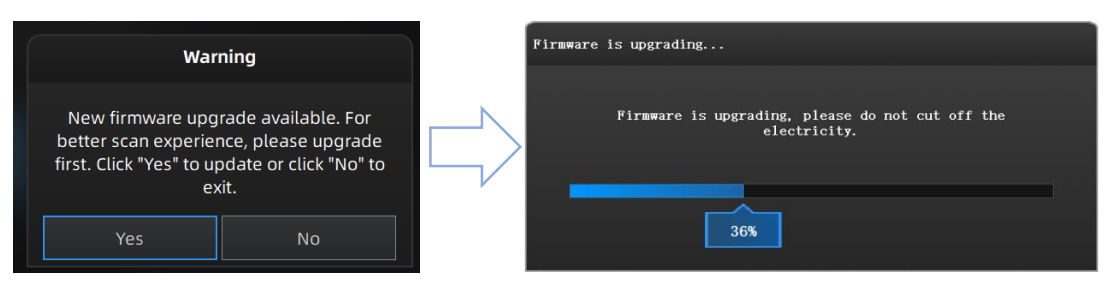

**Figure 2-5 Update Warning**

#### **Preparations Before Upgrade**

- Make sure that the device stay powered on during the whole process of upgrade.
- It is suggested to back up the original firmware in case of the upgrade failure or the coming version being unsatisfying.

#### **Upgrading Process**

- Firmware updating will take around 6 minutes.
- Power off the device and exit the software after upgrading successfully.
- Reconnect the device and reopen the software, the device is running under the latest firmware.

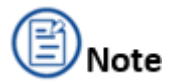

If recovery fails, turn off the power of the scanner and reconnect the scanner to restart the software for upgrading again.

# Caution

Do not disconnect the scanner, or unplug the power during the upgrade.

### <span id="page-15-0"></span>**2.5.2 Upgrade Software**

Users can get the patch through a normal software update. If the software in use is not of the latest version, a reminder prompting update will pop up immediately after opening the software.

#### **Steps**

**1.** Click **Yes** to update.

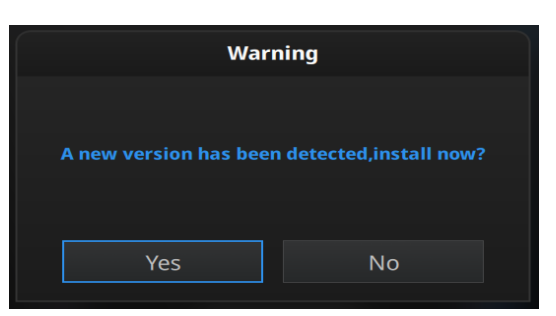

#### **Figure 2-6 Update Warning**

**2.** Click **Download Now** to download the installation package.

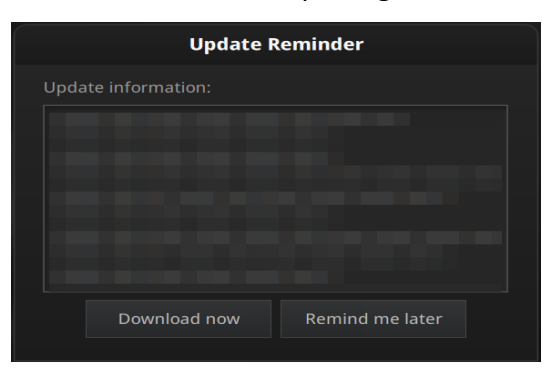

#### **Figure 2-7 Update Reminder**

**3.** When the download is completed, there will be a pop-up, click **Yes** to start installing.

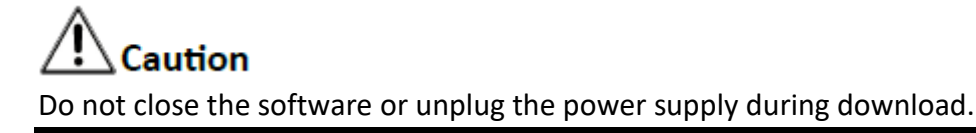

## **3 Operation**

## <span id="page-16-1"></span><span id="page-16-0"></span>3.1 **Calibration**

Each set of EinScan comes with a calibration board  $\Box$  and a position paper  $\Box$  for

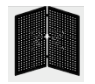

calibration.

Calibration is a process of promoting device's performance while recalculating its parameters to ensure that both of its scanning accuracy and quality are over the VDI/VDE standards. Follow the steps provided by the calibration wizard on the interface during the calibration.

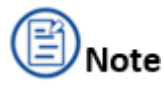

- To ensure a better accuracy of the device, around 30 mins warm-up is suggested before calibration after clicking Calibration button. If no special request on the accuracy, just skip the heating step and go straight to the calibration operation. Do not move or vibrate calibration board during scanning.
- EinScan HX applies safe low-energy laser during laser scan mode, which causes no harm to human body such as eyes and skin under the normal operating situation. However, avoiding direct eye-contacts with the laser beam and keeping the scanner away from children are still commanded for your own safety.

### <span id="page-16-2"></span>**3.1.1 Caution**

EXScan system enters the calibration interface directly as being opened for the first time. Users can

### Mar.31 - 09:36

also click **Calibration** on the navigation bar for switching to the calibration interface manually.

### **Situations Requires Calibration:**

- Do the calibration when the scanner is connected for the first time.
- It is recommended to do the calibration twice a week.
- Do the calibration when the scanner having been keeping on idling for a long time.
- Do the calibration after the scanner going through a bumpy transportation.
- Do the calibration when there is a severe deterioration of accuracy or the misalignment occurs frequently during the scanning.
- Do the calibration when there are some errors in acquiring integrated high-quality data during the scanning.

#### **The Maintenance to the Calibration Boards**

- Make sure that there are no scratches or stains on the working side of the calibration board.
- Do not place loads or junk on the board as it may bring damage to the working side of the calibration board.
- Keep the calibration board away from the corrosive fluid, metals and sharp objects to avoid unexpected corrosion or damages.
- It is not recommended to wipe the calibration board. When cleaning the board becomes very necessary, gently wipe it with a piece of clean moisture cloth. Do not wipe the calibration board with chemicals or alcohols.
- After using the calibration board, put it in a flannel bag for nice protecting.
- Use the calibrating board matching to the device.

### <span id="page-18-0"></span>**3.1.2 Standard Calibration**

In the initial use, you will be guided to **Standard Calibration** directly.

### **Steps**

**1.** Place the position paper on a horizontal flat surface.

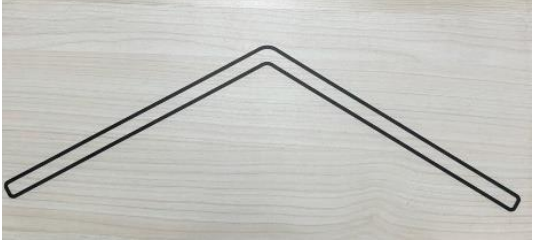

**Figure 3-1 Position Paper**

**2.** Open and then put the calibration board vertically aligning to the black line frame

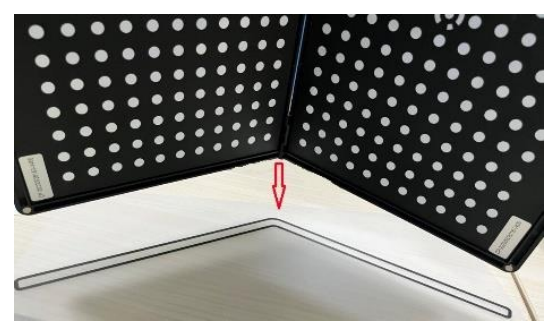

**Figure 3-2 Calibration Board**

**3.** Hold the scanner face to the center of board in upright position. Move the mark  $\mathbf{X}$  into the white line frame.

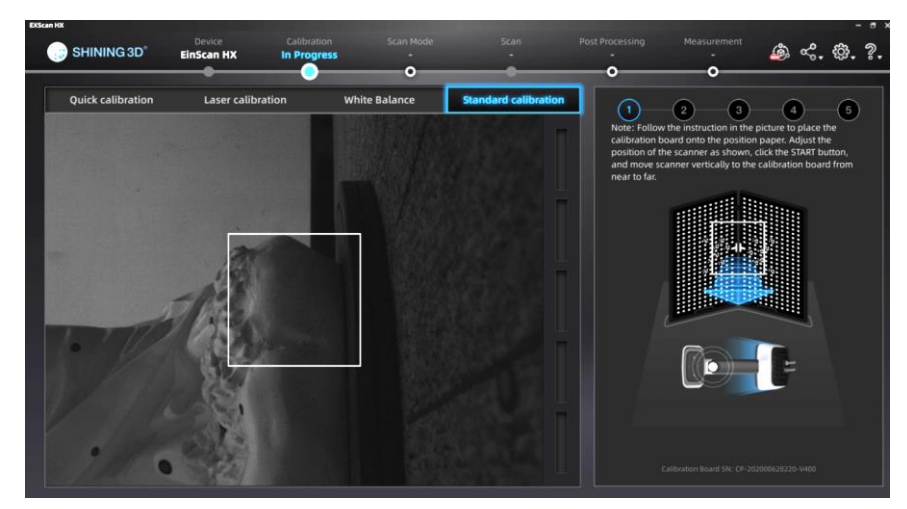

**Figure 3-3 Preview of the Calibration Board**

**4.** Press the play button on the scanner. Keep adjusting the distance between the scanner and the calibration board by moving the scanner horizontally from near to far slowly until all the color bars turn green, which means that all the required distances have been captured.

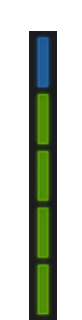

### **Figure 3-4 Color Bar**

**5.** As the calibration for one angle is done, the software automatically joins in the calibration for the next angle. Follow the operation instructions on the interface to complete the calibration for the following 5 positions.

**Table 3-1 Five Angles for Calibration**

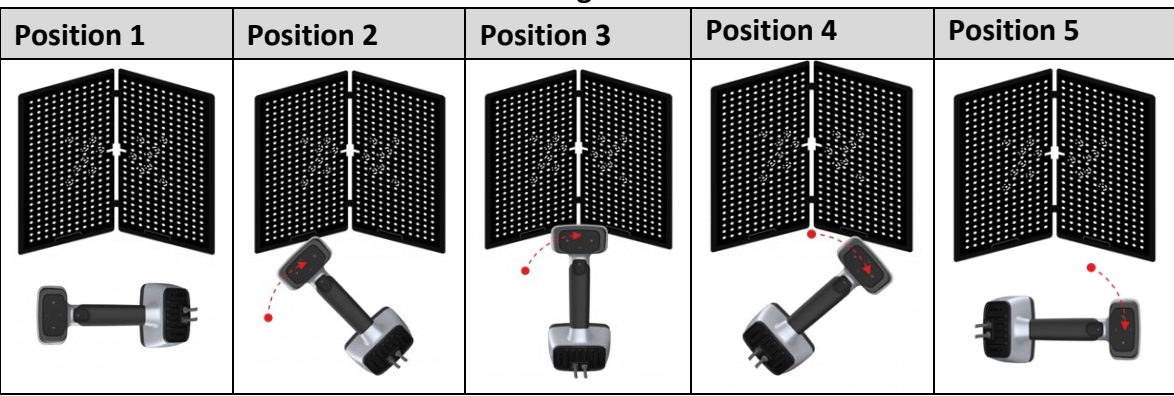

**6.** After finishing the standard calibration, click **Next** on the following pop-up for entering the **LASER CALIBRATION**.

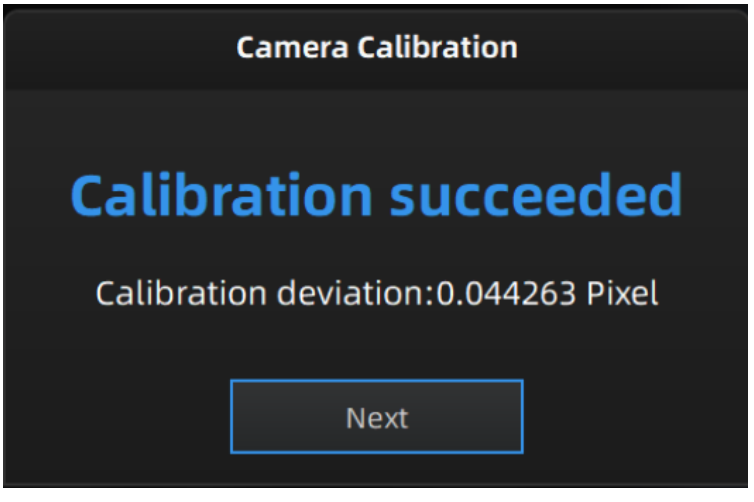

**Figure 3-5 Calibration Succeeded**

### <span id="page-20-0"></span>**3.1.3 Quick Calibration**

Quick Calibration is recommended when the scanning result remains not clear enough to meet the initial expectation after completing the standard calibration.

Quick calibration's operating process is like the standard calibration while it requires one position only.

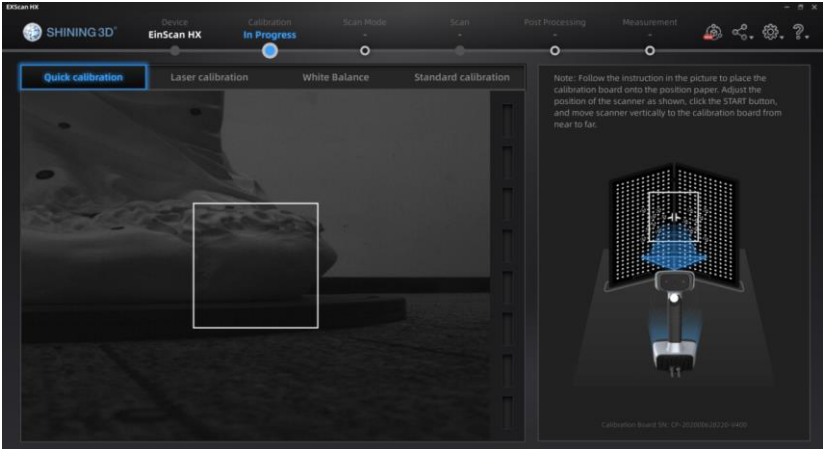

**Figure 3-6 Preview of the Calibration Board**

After finishing the quick calibration, click **Next** on the following pop-up for entering **the LASER CALIBRATION**.

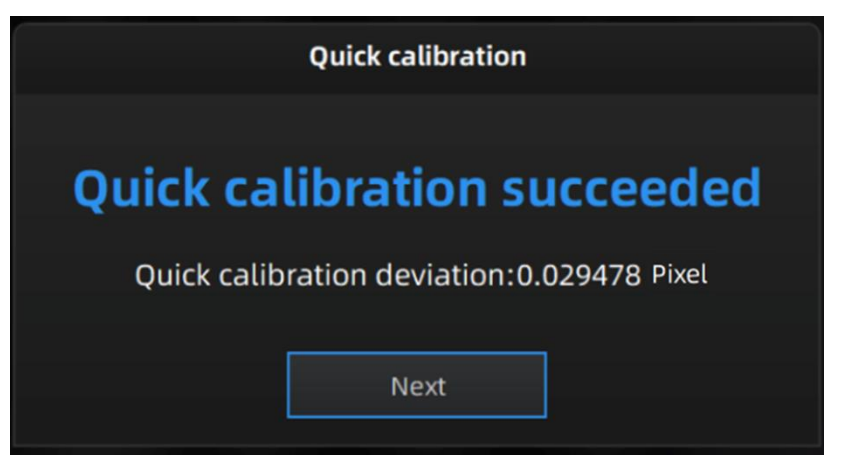

**Figure 3-7 Quick Calibration Succeeded**

### <span id="page-21-0"></span>**3.1.4 Laser Calibration**

### **Steps**

- **1.** Open and place the calibration board on a horizontal flat surface with its back site lying towards up.
- **2.** Hold the scanner face to the center of board in upright position.
- **3.** Keep moving the scanner up and down slowly until all the color bars turn green, which means that all the required distances have been captured.

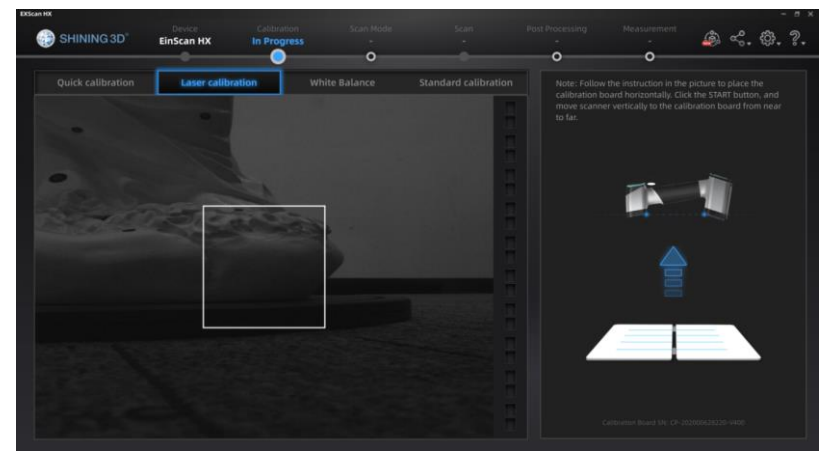

### **Figure 3-8 Laser Calibration**

**4.** After finishing the laser calibration, click Next on the following pop-up for entering the white balance.

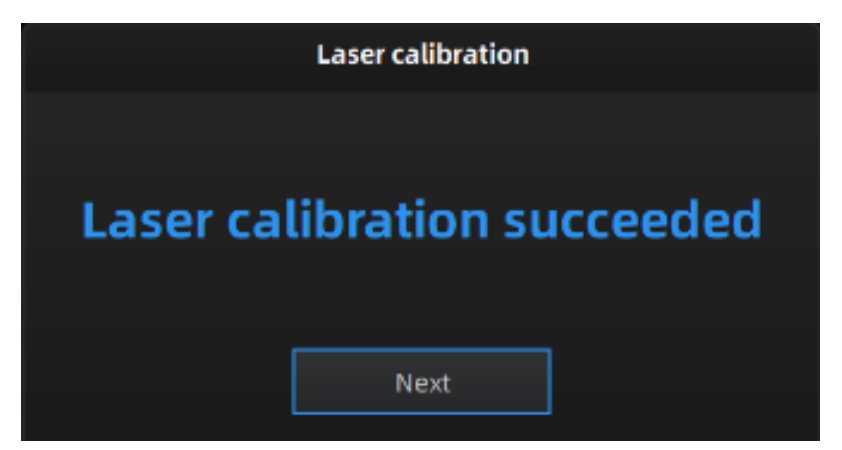

**Figure 3-9 Laser Calibration Succeeded**

### <span id="page-22-0"></span>**3.1.5 White Balance**

- **1.** Open and place the calibration board on a horizontal flat surface with its back site lying towards up.
- **2.** Hold the scanner face to the center of board in upright position.
- **3.** Keep moving the scanner up and down slowly until the scanner takes a photo automatically, which indicates that the distance is just being optimal.

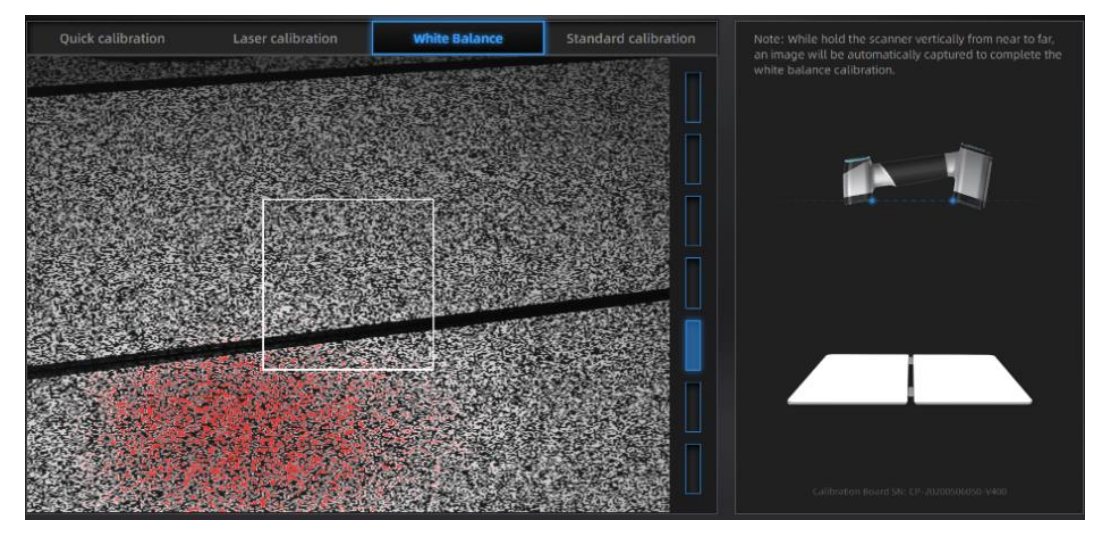

**Figure 3-10 White Balance Interface**

**4.** After finishing the white balance calibration, click **Next** on the following pop-up for entering **the scan mode**.

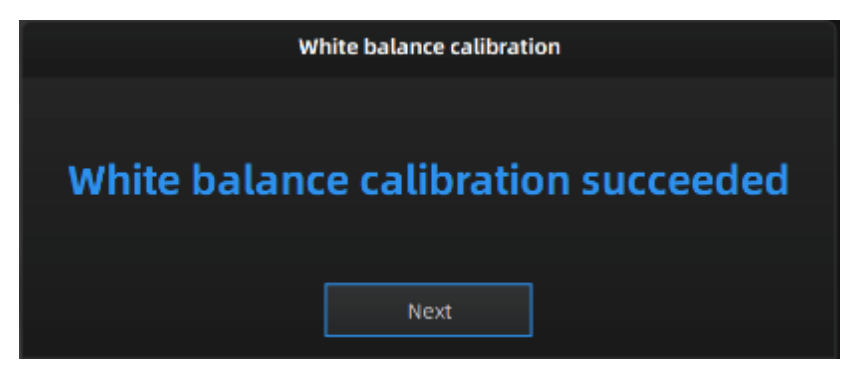

**Figure 3-11 White Balance Succeeded**

## <span id="page-23-0"></span>3.2 Preparation

### <span id="page-23-2"></span><span id="page-23-1"></span>**3.2.1 Scanned Objects**

### **Requirements**

- The size of the objects to be scanned ranges from 300mm<sup>3</sup> to 4m<sup>3</sup>.
- The objects owning plenty of geometrical or texture features tend to be scanned quickly and easily with excellent scanning result.
- 3D scanning may fail to function when scanning soft-material objects or lattice-structured objects with lots of small deep holes.

### **Preparation**

Doing more preparations before scanning and taking notes during scanning may help if it is necessary to scan those items:

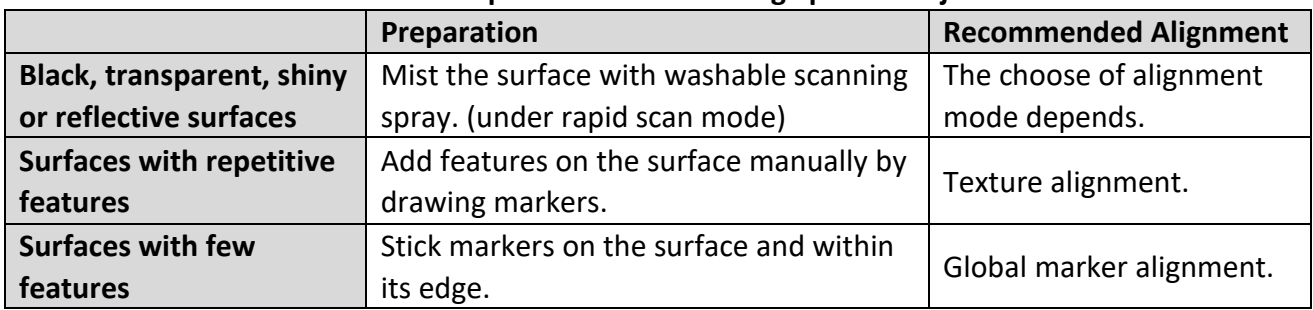

#### **Table 3-2 Preparations for Scanning Specific Objects**

# $\mathcal{L}$ Caution

Here are some basic rules for sticking markers. Read them carefully before operating:

- Markers should be stocked randomly but evenly. Avoid sticking in regular.
- The number of markers stocked on the aligning common area should be 4 exactly.
- Ensure that there are at least 4 markers to be observed when the scanner working at a normal distance.
- The size of markers sticking on the frames or tiny area should be 3mm.
- Keep markers flattering. Do not stick them on the surface of high curvature.
- Do not use incomplete, damaged or stained markers.
- As the scanned object is of small size and can be scanned within one scanning field of view completely, the markers can be pasted on the surroundings.
- Use the markers coming with your device, or the scanner could not figure out those added features and eventually results in low accuracy.

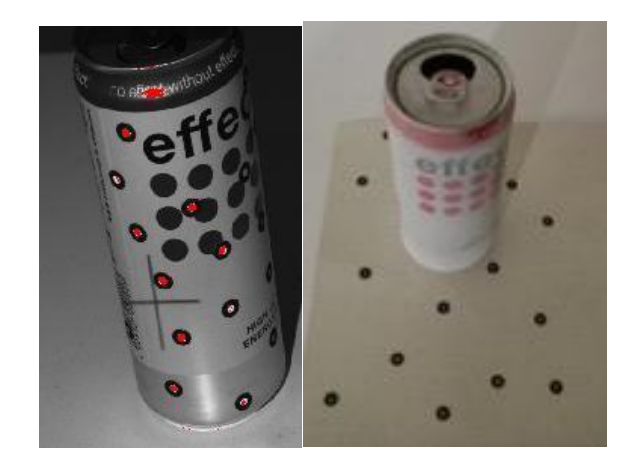

**Figure 3-12 Different Ways of Sticking Markers**

### <span id="page-25-0"></span>**3.2.2 Operating Buttons**

### **Operating Buttons on the Scanner**

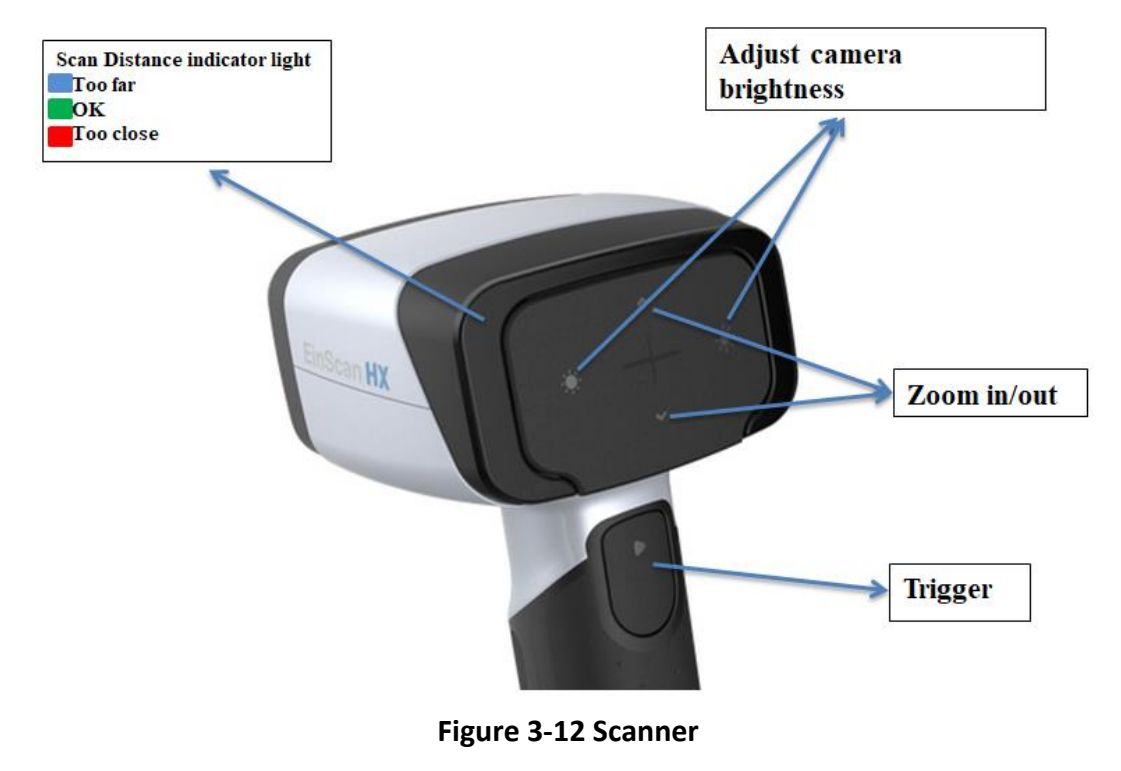

 $\boxed{m}$ : Pause

### **Operating Buttons within the EXScan**

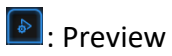

 $Q$ : Play

### <span id="page-26-0"></span>**3.2.3 Workflow**

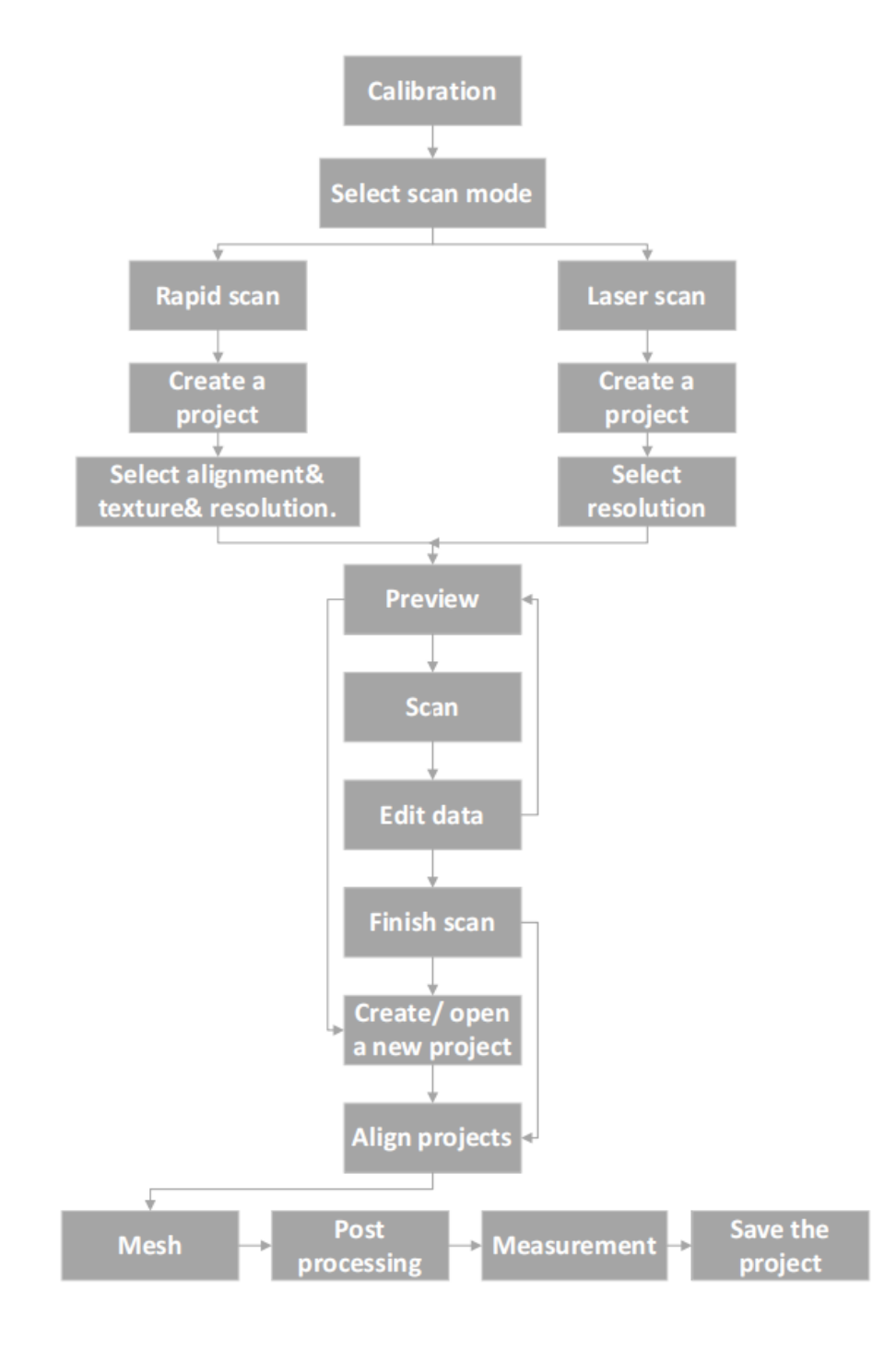

## <span id="page-27-0"></span>**3.3 Select Scan Mode**

You can choose a mode to start scan after a full preparation.

The following diagram and form comparing the differences between rapid scan and laser scan are for your reference:

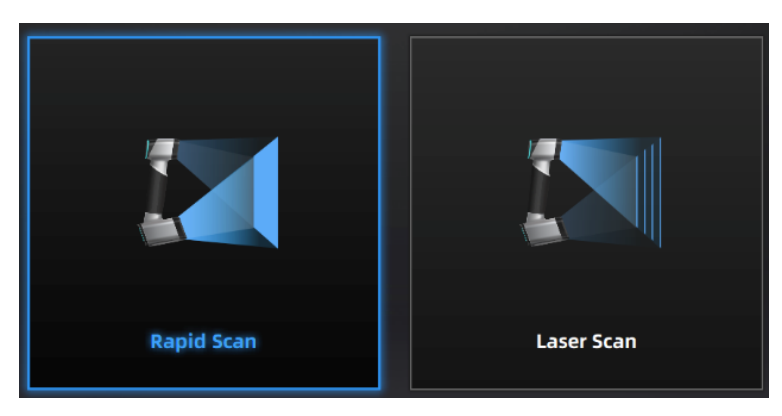

**Figure 3-13 Icons of Rapid Scan and Laser Scan**

|                         | <b>Rapid Scan</b>                  | <b>Laser Scan</b>      |
|-------------------------|------------------------------------|------------------------|
| Light source            | LED                                | Laser                  |
| <b>Accuracy</b>         | $0.05$ mm                          | $0.04$ mm              |
| <b>Resolution</b>       | $0.25^{\sim}$ 3.0mm                | $0.05$ mm $\sim$ 3.0mm |
| <b>Alignment</b>        | Markers/ features/ hybrid/ texture | <b>Markers</b>         |
| <b>Scanning speed</b>   | 20FPS                              | 55FPS                  |
| <b>Texture Scan</b>     | Available                          | Non-Available          |
| <b>Scanning objects</b> | Ordinary objects                   | Industry products      |

**Table 3-3 Differences Between Rapid Scan and Laser Scan**

### **Advanced Mode**

- 1. Advanced mode is unchecked by default.
- 2. The advanced mode can be turned on / off only after the scan mode being selected.
- 3. The point distance adjusting function in advanced mode is only applicable to laser scan mode.
- 4. When advanced mode is unchecked, the point distance range is  $0.1 \approx 3.0$ . when advanced mode is turned on, the point distance range is adjusted to 0.05mm ~ 3.0mm.
- The option of advanced mode is only alterable on the interface of selecting scan mode. Once entering the other interfaces, the state of which is no longer changeable.

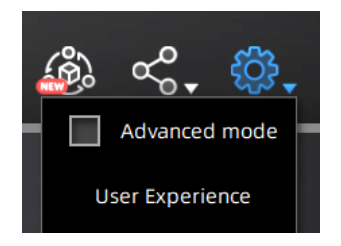

**Figure 3-14 Advanced Mode**

### <span id="page-28-0"></span>**3.3.1 Rapid Scan**

Rapid scan mode is faster than laser scan while it has a lower resolution. The size of the objects to be scanned ranges from 300mm<sup>3</sup> to 4m<sup>3</sup>.

Different aligning methods are available under rapid scan mode, such as features aligning, markers aligning, global markers aligning and hybrid aligning. And the texture feature of the scanned surface can be captured when scanning under this mode.

Hybrid alignment mode allows sticking markers on the surface without extinguish feature, so that there is no need to stick markers all over the object, which saves lots of time compared to laser Scan.

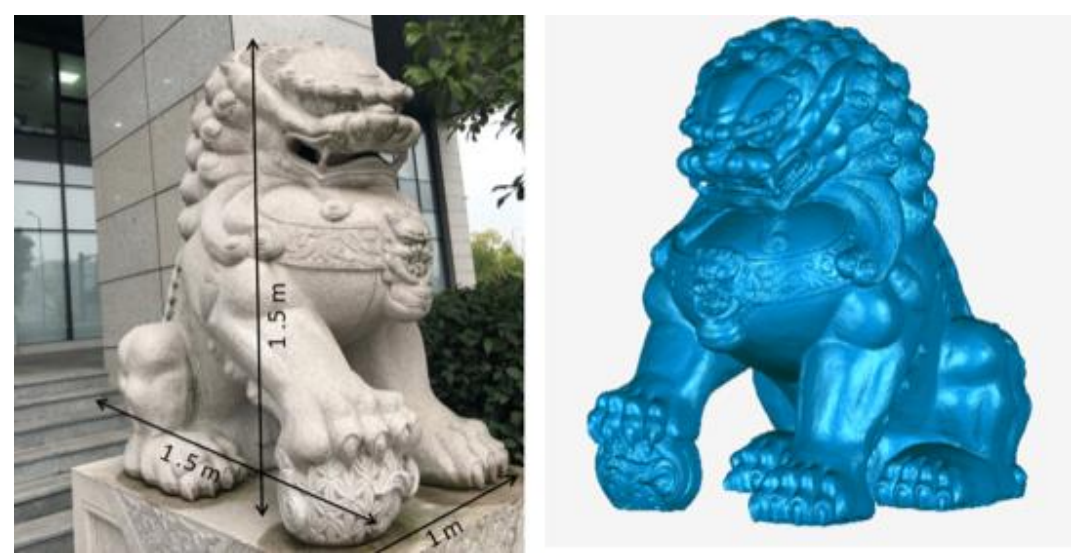

**Figure 3-15 Example**

### **Create a Project**

Creating a project before scanning can provide a specific saving path, so that users are able to process existed data conveniently.

#### **Steps**

**1.** Click **New Project Group** or **Open Project Group**.

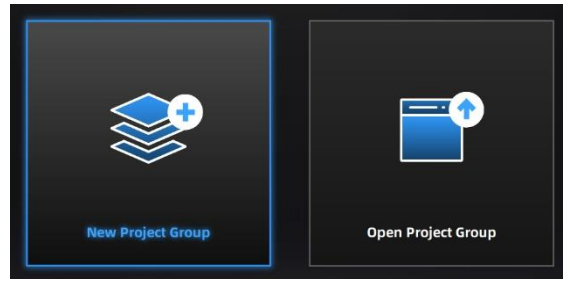

**Figure 3-16 Create or Open a Project**

**2.** Enter a name and storage location for the project file.

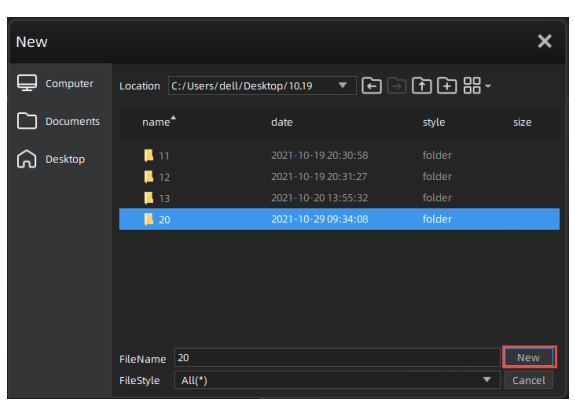

**Figure 3-17 Select Project Storage Location**

**3.** Select a mode and set parameters before scanning.

#### **Select Texture**

Texture scan requires colorful texture surface for adding color information to the scanning data and is only available in rapid scan mode after completing the white balance calibration. As it takes longer time for data processing when meshing, notice that move the scanner slowly and steady during collecting texture information.

Non-texture scan and texture scan function the same way.

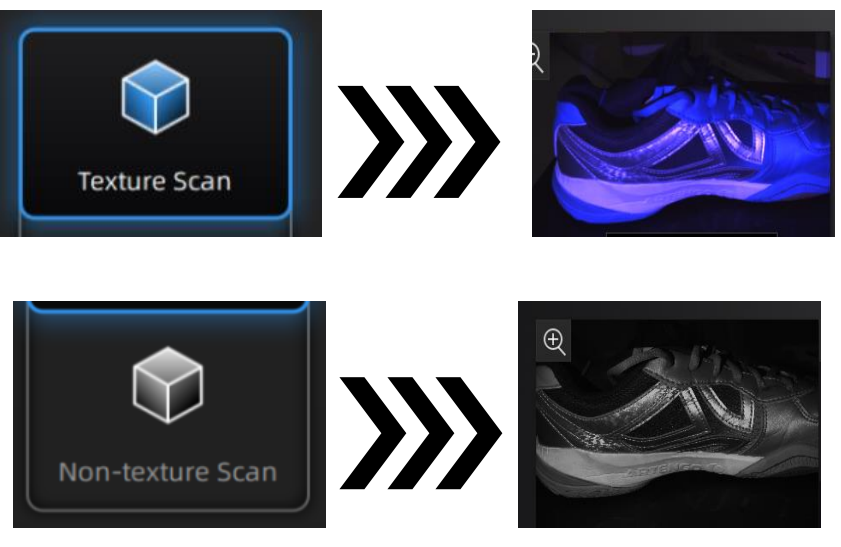

**Figure 3-18 The Effect of Texture Scan**

### **Select Mode of Alignment**

RAPID SCAN allows aligning by markers, features, hybrid and texture. LASER SCAN only supports marker alignment.

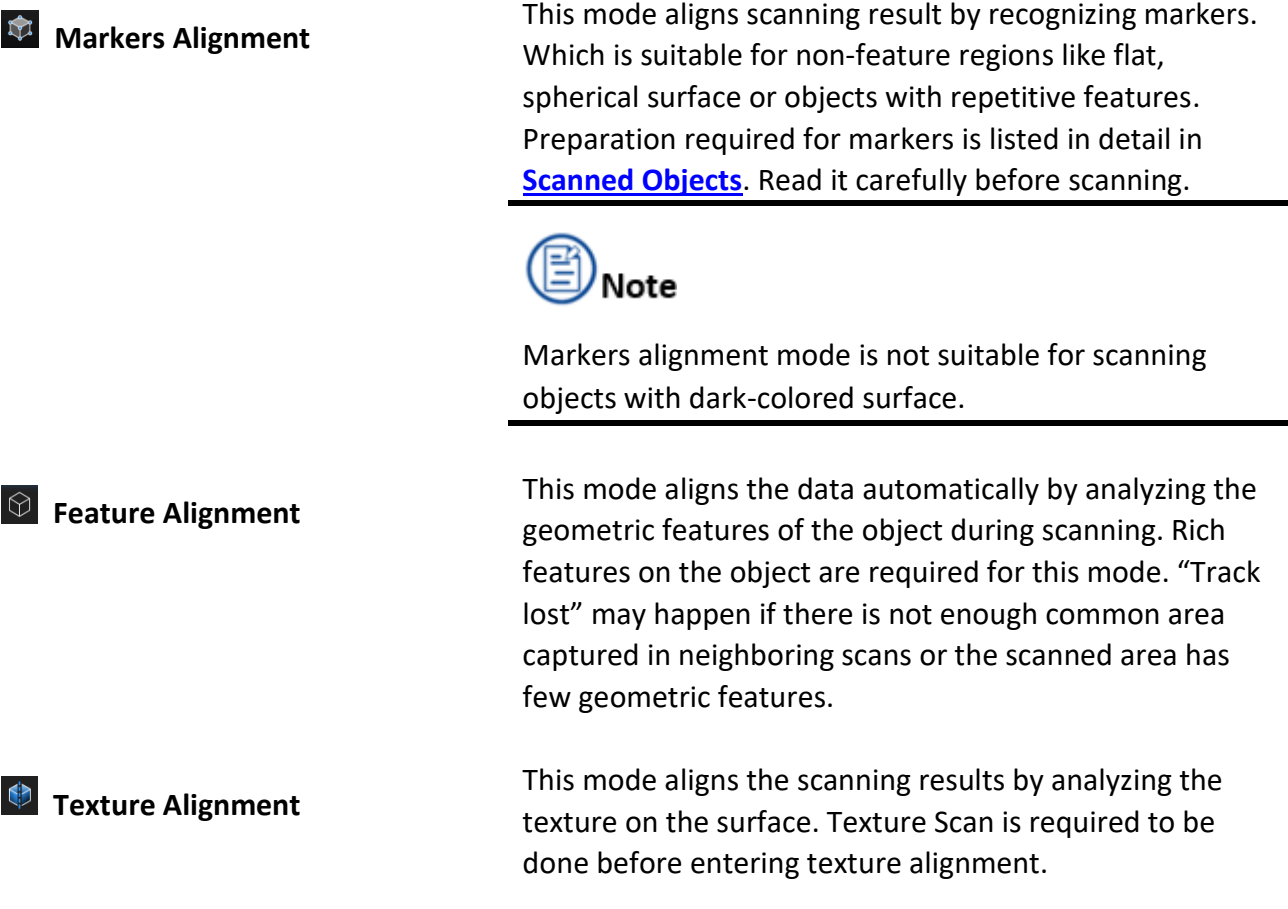

**Hybrid Alignment** 

This mode is suitable for objects with region having less geometrical features. The software is to switch between features alignment and markers alignment automatically depends on whether there are greater than or equal to 4 markers being collected at a time or not.

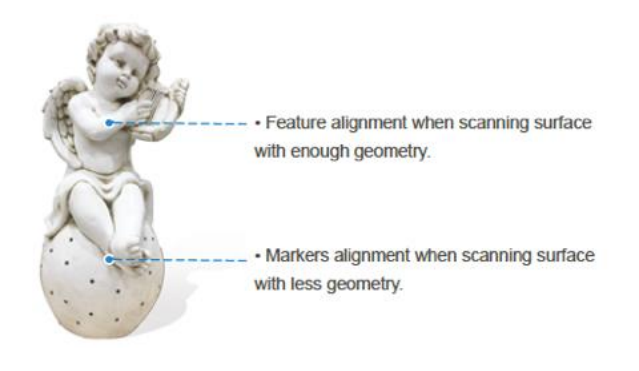

**Figure 3-19 Example**

#### **Select Resolution**

Select a resolution for the project. The higher the resolution, the better the details. However, higher resolution may lead to larger files and longer processing times.

Click **High Detail**, **Medium Detail** or **Low Detail** for choosing presetting resolution parameters, or drag the cursor for adjusting the point-distance, which suggests the distance between points of clouds.

Noted that higher resolution is required for scanning delicate objects such as gears.

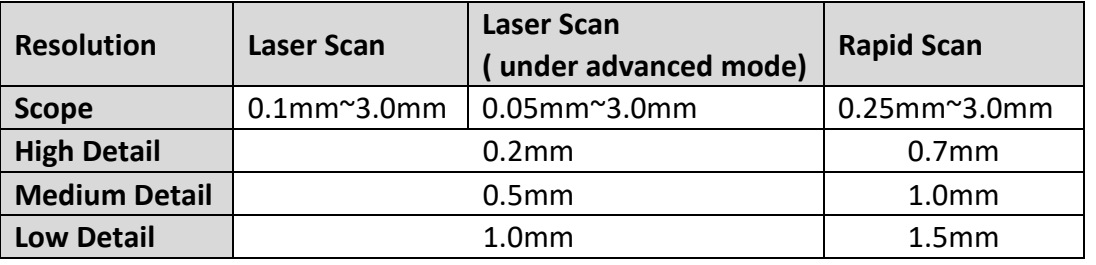

#### **Table 3-4 Resolution of Laser Scan and Rapid Scan**

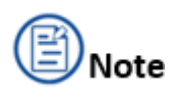

- The maximum size of scanned objects = point distance\*8192/mm in theory. However, the upper limit to the size of the scanned object depends on computer configuration in reality, such as the capacity of the graphics card, GPU and RAM.
- When importing an existed project, its previous resolution and alignment mode are to be imported at the same time automatically.

### **Preview**

Hold the scanner to face the object with enough markers or geometry features on surface, click

**Preview** or the **Trigger** to run into the preview mode, through which the operator could preview the final performance and adjust parameters to an optimal level accordingly.

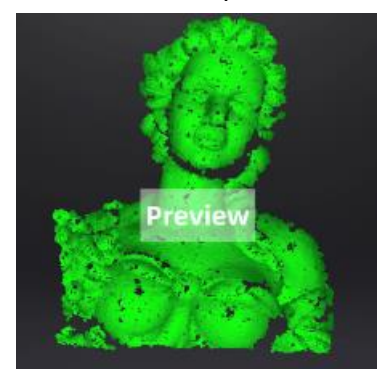

**Figure 3-20 Preview**

# Note

- Data is not to be record during **Preview**.
- The software enters preview mode every time a new project being built, an existed project being imported, or restart scanning after a pause.
- Click **Start** in software or press the Play button on scanner to exit the preview mode and start scanning.
- If there is a pop-up of **Tracking Lost** on the interface, just face the scanner to those currently captured regions (the green colored ones or the regions with red spots shown in pictures below), so that the scanning process is to resume.

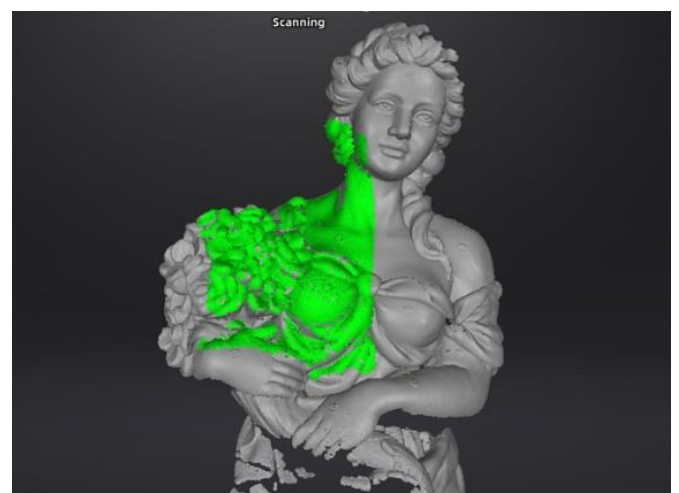

**Figure 3-21 Currently Captured Regions**

Find proper distance and brightness during the preview.

Click **Pause 0** on the interface or the **Trigger** to pause scanning. The data will be automatically

saved in the project file.

#### **Check Scanning Distance**

The colored LED on the scanner and the rangefinder on the left side both reveal the distance between the scanner and the object.

The light turns green under optimal distance while it turns red or blue as the distance being too close or too far.

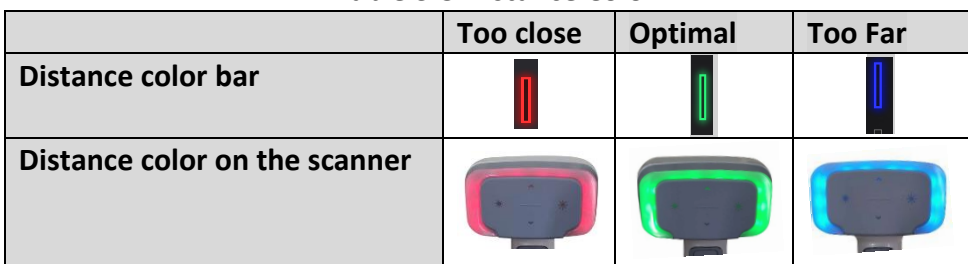

#### **Table 3-5 Distance Color**

#### **Check Brightness**

Adjust the brightness by clicking " $\sim$ " or " $\sim$ " on the scanner or dragging the brightness bar

on the preview window to the left (-) or right (+).

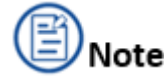

An overexposed scan will capture less data.

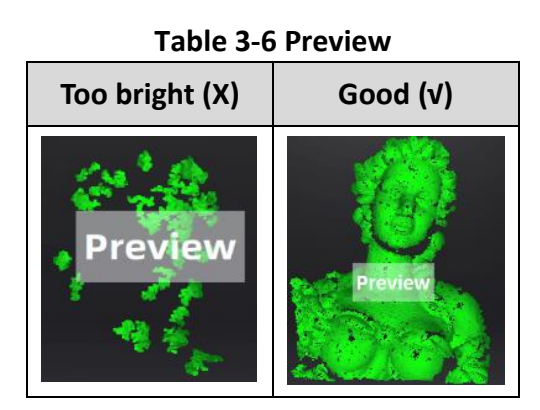

### **Rapid Scan Setting**

Users can set parameters during preview mode.

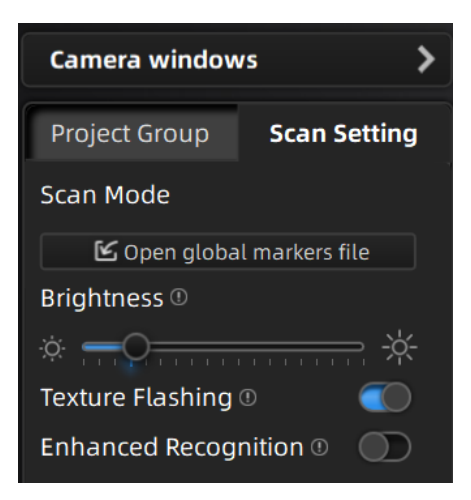

**Figure 3-22 Rapid Scan Setting**

#### **Scan Mode:**

Open global markers file: Open existed makers-scanning project and import global markers.

#### **Brightness:**

Adjust the brightness manually by dragging the bar.

#### **Plane Detection :**

Check Plane Detection :

This function is only available under features alignment mode or hybrid alignment mode. The system will reduce the possibility of misalignment intelligently and there will be a reminder of Not Enough Features to Align when there is less geometry.

Not Check Plane Detection:

Turning off plane detection enables scanner to scan flat surface while misalignment may happen.

### **Texture Flashing:**

Texture flashing is only available under texture scan mode and is designed for improving the uniformity of the texture in scanning result with continuous Led flashing. It is highly recommended to turn on this function or you need to make sure there is ample evenly distributed light during scanning.

### **Enhanced Recognition:**

Marker Recognition Enhancement is only available under markers alignment and hybrid alignment. It features a more sensitive markers recognition and a lower scan accuracy, which is recommended for detecting markers on dark surfaces.

### **Scanning Operation**

- **1.** Hold the scanner to face the object with enough markers or geometry features on surface, click **Preview** or the **Trigger** to run into the preview mode.
- **2.** Click the **Trigger** again or click **Play** to exit the preview mode and start the scan. Find proper distance and brightness according to the environment as well as object itself during scanning.
- **3.** Click **Pause** on the interface or the **Trigger** to pause scanning. The data will be automatically saved in the project file.
## **3.3.2 Laser Scan**

Laser scan mode is capable of acquiring high-accuracy detailed data. The size of the objects to be scanned ranges from 300mm<sup>3</sup> to 4m<sup>3</sup>.

Laser scan allows marks alignment only, so it is necessary to stick markers properly previous

operation. And the laser line is not to be projected when markers are not recognized. Check

**[Preparation](#page-23-0)** for more information of laser scan preparation.

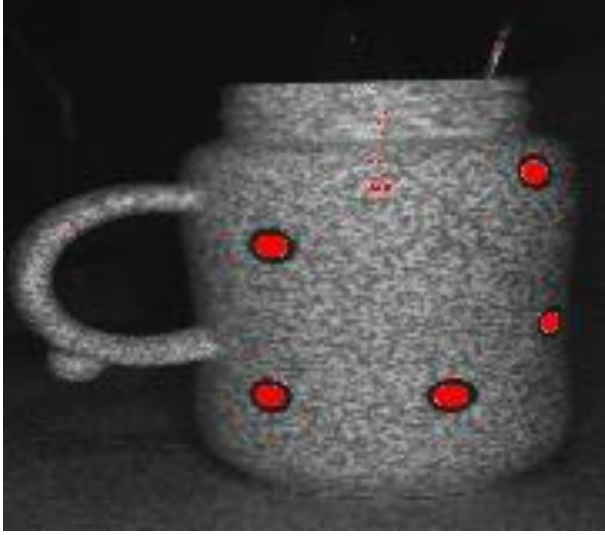

**Figure 3-23 Marks on the Object**

### **Create a Project**

Create a project before scanning, which provides a specific saving path, and so that users are able to process existing data conveniently.

### **Steps**

**1.** Click **New Project Group** or **Open Project Group**.

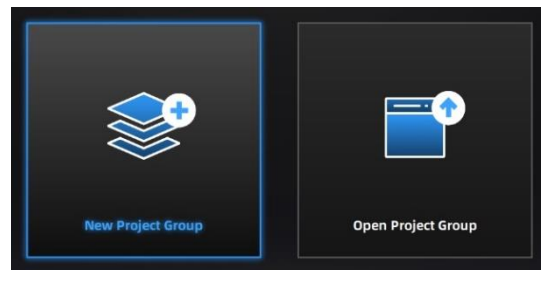

**Figure 3-24 Create or Open a Project**

**2.** Enter a name and storage location for the project file.

| <b>New</b>       |                                                               |                                                                   |                            |               |
|------------------|---------------------------------------------------------------|-------------------------------------------------------------------|----------------------------|---------------|
| Computer         | ▼ 白国面田盟<br>Location C:/Users/dell/Desktop/10.19               |                                                                   |                            |               |
| <b>Documents</b> | name <sup>4</sup>                                             | date                                                              | style                      | size          |
| Desktop          | в<br>$\overline{11}$<br>12<br>$\blacksquare$ 13               | 2021 10 19 20:30:58<br>2021-10-19 20:31:27<br>2021-10-20 13:55:32 | folder<br>folder<br>folder |               |
|                  | <b>1</b> 20<br>20<br><b>FileName</b><br>$All(*)$<br>FileStyle | 2021-10-29 09:34:08                                               | folder<br>▼                | New<br>Cancel |

**Figure 3-25 Select Project Storage Location**

### **3.** Select Resolution

The higher the resolution, the better the details. However, higher resolution may lead to larger files and longer processing times. Higher resolution is required as scanning delicate objects such as gears. Click **High Detail**, **Medium Detail** or **Low Detail** for choosing presetting resolution parameters, or drag the cursor for adjusting the point-distance, which suggests the distance between points of clouds.

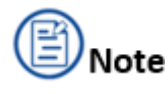

 The maximum size of scanned objects = point distance\*8192/mm in theory. However, the upper limit to the size of the scanned object depends on computer configuration in reality, such as the capacity of the graphics card, GPU and RAM.

 When importing an existed project, its previous resolution and alignment mode are to be imported at the same time automatically.

### **Preview**

Hold the scanner to face the object with enough markers on surface, click **Preview**  $\boxed{\bullet}$  or the

**Trigger** to run into the preview mode, through which the operator could preview the final performance and adjust parameters to an optimal level accordingly.

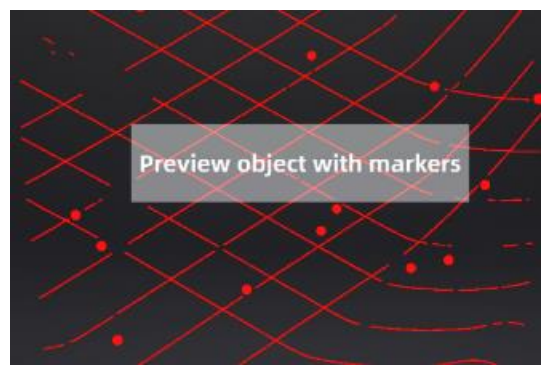

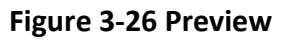

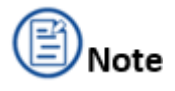

- Data is not to be record during **Preview**.
- The software enters preview mode every time a new project being built, an existed project being imported, or restart scanning after a pause.
- Click **Start** in software or press the Play button on scanner to exit the preview mode and start scanning.
- If there is a pop-up of **Tracking Lost** on the interface, just face the scanner to those currently captured regions (the regions with red spots shown in pictures below), so that the scanning process is to resume.

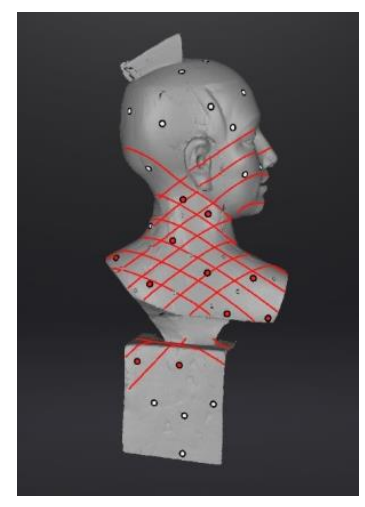

**Figure 3-27**

Find proper distance and brightness during the preview.

Click **Pause a** on the interface or the **Trigger** to pause scanning. The data will be automatically

saved in the project file.

### **Check Scanning Distance**

The colored LED on the scanner and the rangefinder on the left side both reveal the distance between the scanner and the object.

The light turns green under optimal distance while it turns red or blue as the distance being too close or too far.

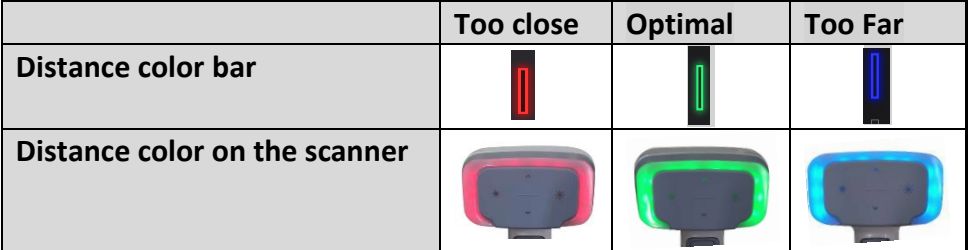

#### **Table 3-8 Distance Color**

### **Check Brightness**

Adjust the brightness by clicking " " or " or " on the scanner, or dragging the brightness bar

 $\Box$   $\Box$   $\mathbb{R}$  on the preview window to the left (-) or right (+).

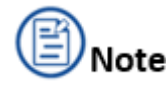

An overexposed scan will capture less data.

| J טאטו<br>1 C V I C V V  |          |  |
|--------------------------|----------|--|
| Too bright (X)           | Good (v) |  |
| a Mexico 2 st Hann Debut | Stetutes |  |

**Table 3-9 Preview**

## **Laser Scan Setting**

Users can set parameters during preview mode.

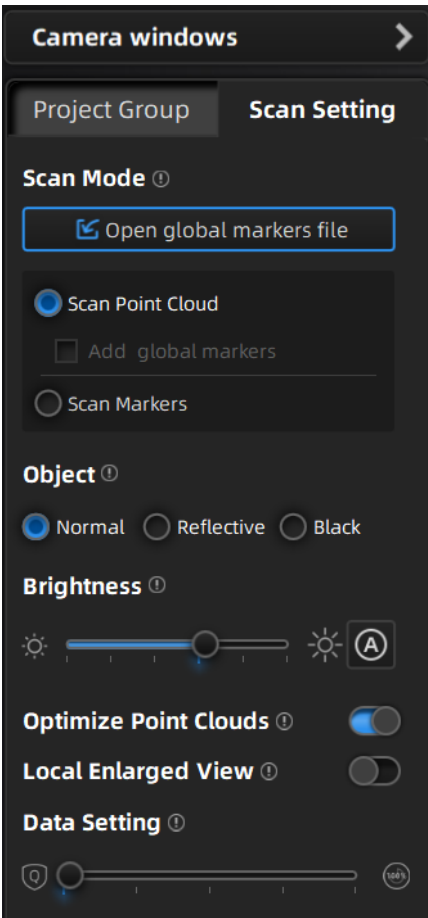

**Figure 3-28 Laser Scan Setting**

### **Scan mode:**

Scan Point Cloud: Acquires data in form of point cloud. This mode is usually applied after scanning markers or importing global markers files.

Add Global Markers: To add newly scanned global markers to the original global markers, switch to Scan Point Cloud mode and click Add Global Markers.

Scan Global Markers: Scan markers is usually applied for completing existed global markers data. as only scanning the markers, the scanner is able to capture the data swiftly without projecting laser line.

# Caution

Switching to scanning markers or importing global markers files after scanning point cloud will clear the current data. It is allowed to switch between 2 modes freely after generating point cloud.

### **Scanning Object:**

Choose the object surface material accordingly: Reflective, Normal, Black.

### **Brightness:**

- **Manual Adjustment:** Adjust the brightness by dragging the bar.
- **Automatic Adjustment:** Turn on the auto exposure by clicking the  $\Box$  icon on the right side. then the system will adjust the brightness automatically.

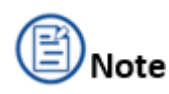

- 1) Auto exposure is available only under laser scan mode.
- 2) It is not allowed to turn on or turn off the auto exposure during the process of preview or scan.
- 3) When auto exposure is turned on, the system will process the exposure with an advance countdown during the preview and remember the parameter for adjusting the brightness accordingly. Noted that find a proper distance before auto exposure, or the system may fail to record the parameter.

### **Optimize Point Clouds**

Check this option, so that the system will optimize the point clouds data automatically.

#### **Local Enlarged View**

Check this option to enter the 3D enlarged view. by checking the detailed scanning data, users can find the missing part and complete the its data in time.

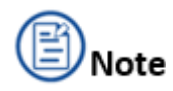

- Entering the preview mode or scan mode with Local Enlarged View on, the scanned data would be presented within a rather intimate view. The enlarging effect ends as soon as exiting preview mode or scan mode.
- When the point distance is bigger than 0.5mm, Local Enlarged View is turned off by default; When the point distance is less than 0.5mm, Local Enlarged View is enabled by default.

### **Data Setting**

- Drag the bar to the quality side  $\boxed{\circledcirc}$ : The scanning result tends to be of high quality with less noise.
- Drag the bar to the integrity side **inco the scanning result tends to be integrated but rich of**

noise (this setting is suitable for scanning black/ reflective surface, or those surfaces being hard for scanning).

### **Scanning Operation**

- **1.** Hold the scanner to face the object enough markers on surface, click **Preview on the Trigger** to run into the preview mode.
- **2.** Click the **Trigger** again or click **Play 2** to exit the preview mode and start the scan. Find proper distance and brightness according to the environment as well as object itself during scanning.
- **3.** Click **Pause 1** on the interface or the **Trigger** to pause scanning. The data will be automatically saved in the project file.

# **3.4 Edit Data**

During the scanning process, the scanner may vibrate slightly, the scanned surface or the environment may be too dark for operation. Those uncertain factors upon can bring noise. In this regard, the function of editing is developed. It supports switching the perspective and editing the model manually in the custom selection region.

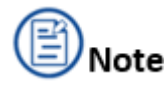

- Under the feature alignment mode, after clearing all the data by the function of edit, the data will recover once re-scanning.
- When editing one or more projects, it is needed to select those projects from the project list.

The data of project turns blue once being selected.

## **3.4.1 Generate Point Clouds**

Click  $\Box$  to generate point clouds.

The point clouds is a collection of the point data describing the surface of scanned object in 3D coordinate system, and the effect of generating point cloud is shown in the following figure.

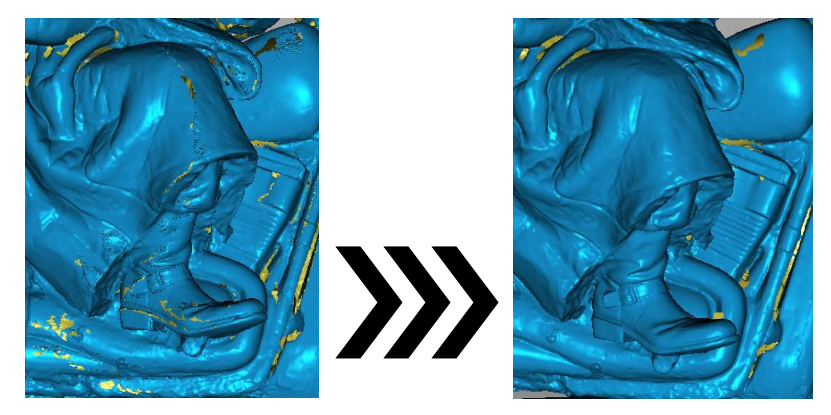

**Figure 3-29 Generate Point Cloud**

Those large-amount point clouds data is benefit for the further editing to the model.

## **3.4.2 Create a Cutting Plane**

The plane can be rotated, zoom or move.

Taking the model below as a reference, after setting the cutting plane, the cutting plane above the direction of the arrow is valid (displayed in blue). The user can choose whether to save the data in the reverse direction (displayed in red) or delete it. Although the data in the reverse direction of the arrow can also be saved, the newly scanned data cannot be added to it.

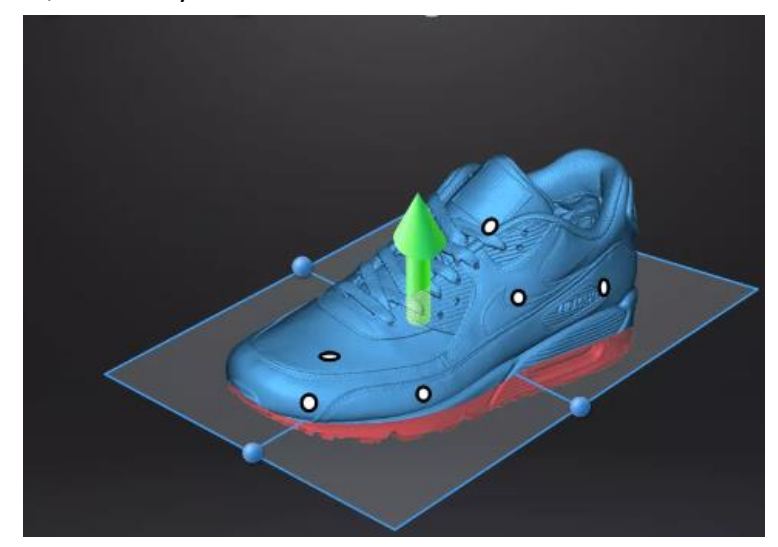

**Figure 3-30 Example**

### **Steps**

- **1.** Click **to enter cutting-plane interface.**
- **2.** Choose a create method

### **Create a cutting plane by fitting point cloud**

Press down Shift and Left mouse button to select point cloud data, those selected data is to form a cutting plane.

### **Create cutting plane by straight line**

Press down Shift and Left mouse button and then click  $\Box$  to draw a straight line on the

scanned object, a cutting plane generates from the line is created manually at the same time.

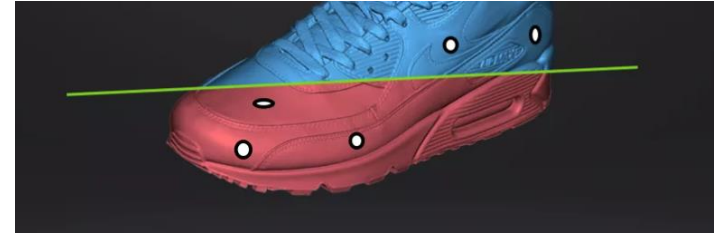

**Figure 3-31 Straight Line Cutting Plane**

# Caution

Do not move the scan data view during the process, or the system may generate a new cutting plane.

### **Create a cutting plane by markers**

Press down Shift and Left mouse button to select at least 3 not lined-up markers.

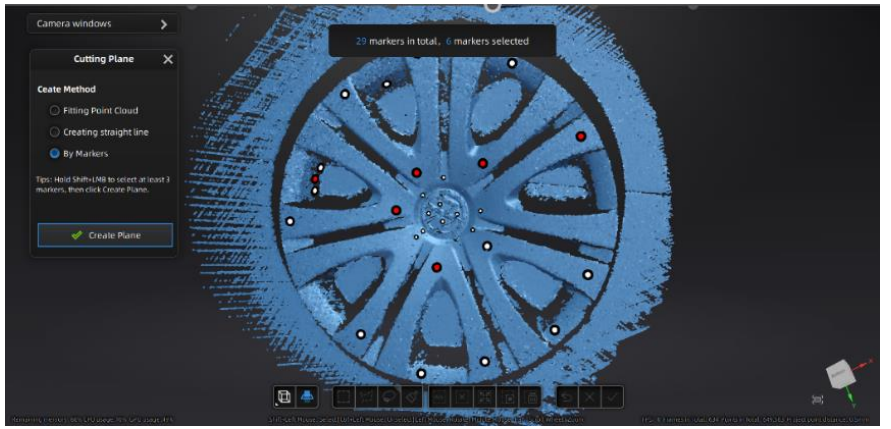

**Figure 3-32 Markers Cutting Plane**

- **3.** Click **Create Plane** and a cutting plane will be generated.
	- 1) Press the ball on the edge of the plane  $\lambda$  for adjusting the angle of the plane, and press

the arrow  $\blacksquare$  for moving the plane.

- 2) Dragging 4 cursors or entering certain numbers to adjust the angle and position of cutting plane precisely.
- 3) Check **Delete Selected Data**, then the red regions will be deleted.
- 4) Click **Invert** to select opposite regions.
- 5) Click **Delete Plane** to delete the current cutting plane.
- **4.** Click right mouse button for hiding cutting plane or canceling the hiding; double click **Cutting Plane** for reentering the edit interface of cutting plane after quitting.
- **5.** Click **Apply** for quitting edit cutting plane. Noted that the red region will be deleted meanwhile.

### **3.4.3 Edit Model**

#### **Buttons**

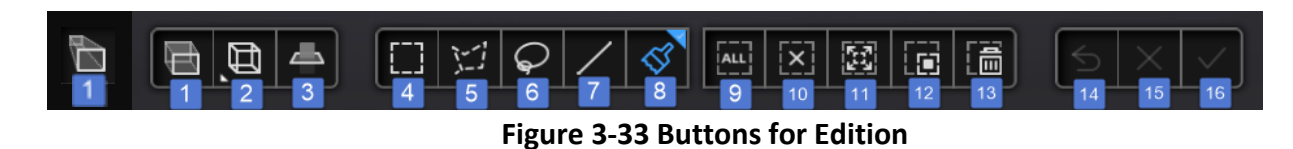

- 1. Orthographic/ Perspective projection
- 2. Multi view
- 3. Create cutting plane
- 4. Rectangular
- 5. Polygon

### 6. Lasso

- 7. Straight line
- 8. Paint Brush
- 9. Select all
- 10. Cancel selection
- 11. Connected domain
- 12. Revert selection
- 13. Delete selection
- 14. Undo the last step
- 15. Cancel edit
- 16. Apply edit

### **Orthographic/ Perspective projection**

- **Orthographic projection:** the edge of the object is big when near and small when far.
- **Perspective projection:** The distance to each edge of the object is equal.

**Connected Domain:** Select all of connected data to edit. To delete the redundant data and noise, select one part of them, click **Connected Domain** button to select all of connected garbage data and then delete.

# **Caution**

The initial data will be cleared once the processing is confirmed.

### **Shortcut Keys**

### **Table 3-10 Instruction for Shortcut Keys**

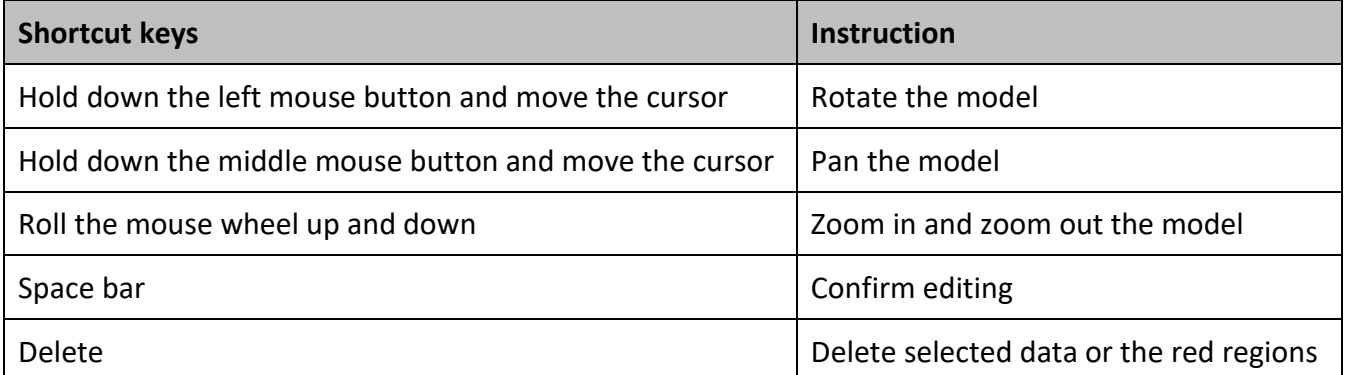

### **3.4.4 Edit Projects**

Manage projects on the project group when the scanned data is saved.

### **Icons**

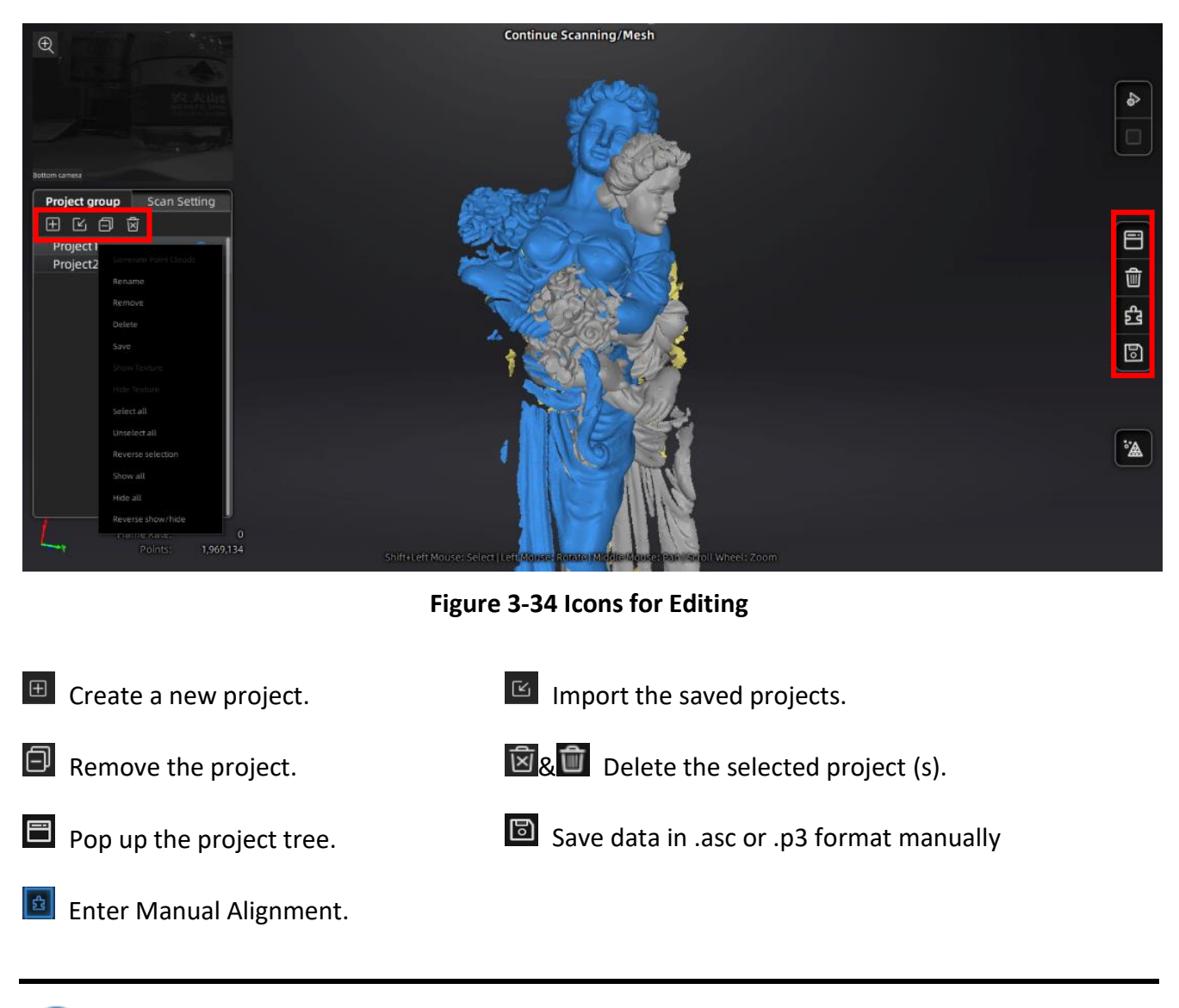

# Note

- Click the right mouse button on the project in the project tree for various operations.
- The current project is the last one listed on the project tree and is always the one to be added newly scanned data. Reopening a previous project can turn it the current one.

# **3.5 Alignment**

Iterative scanning is required when the point cloud data of the entire model cannot be obtained at one time. When scanning, ensure that there is enough common scanning area of data scanned. Therefore, alignment is done to obtain identical surface features based on the repeatedly scanned areas, connecting such point cloud data obtained through iterative scans into one complete set of data. Through alignment, multiple scan data are combined into a whole set of point cloud data, thereby effectively solving the problem of incomplete data collection.

When more than two project files are present in the project tree, and scanned point cloud data is in those project files, the project can be aligned.

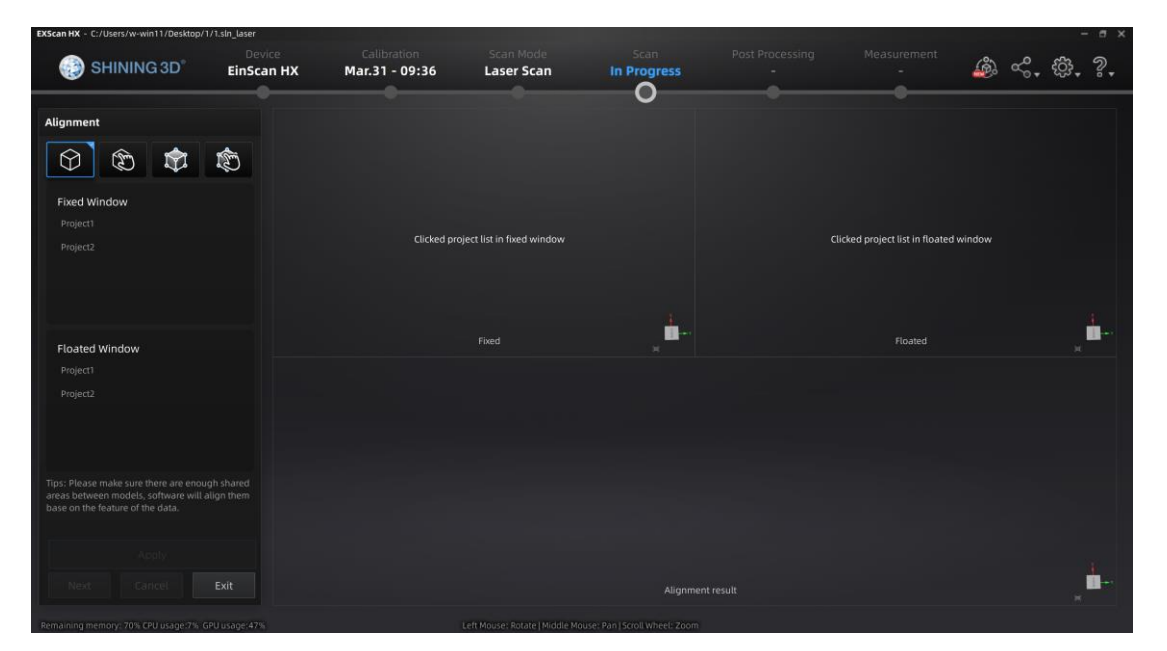

Click on the right side of the interface to enter the project alignment interface.

**Figure 3-35 Alignment**

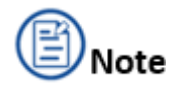

If the project has not been generated into the point cloud, click **Align** and then click **Continue** to generate the point cloud and align them; click **Cancel** to entry the alignment interface without displaying the project that has not been generated point cloud.

### **3.5.1 Feature Alignment**

Feature alignment can be chosen when the scanned point cloud files share common features.

# Caution

Regular shaped objects (circular objects and square objects included) or small sized objects are not suitable for this mode.

Choose **Feature Alignment** and click **Apply**, alignment will be performed automatically.

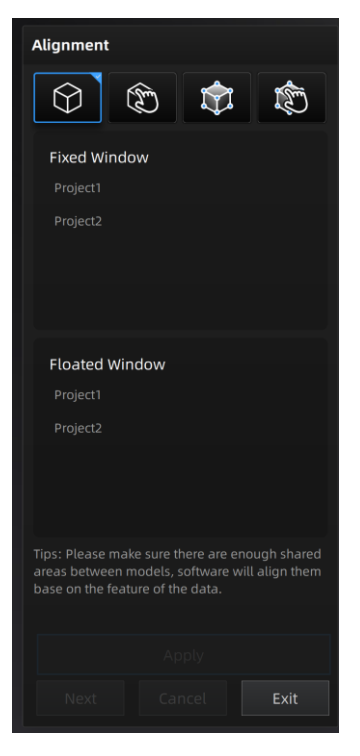

**Figure 3-36 Feature Alignment**

## **3.5.2 Manual Alignment**

As it is difficult to obtain the integrated data at one time, repeating multi-angle scanning is necessary. Aiming at combining all those point cloud data into one, manual alignment captures the overlapping area through recognizing the similar features and then aligning the point cloud data intelligently.

Manual alignment is a supplement to feature alignment, which can solve the problem of feature alignment failures such as some areas with few common areas or extremely similar areas. The data is aligned by the best fit of all points of the data in the floated viewport and the fixed viewport.

- **1.** Press down **SHIFT** and left mouse button.
- **2.** Choose at least 3 common points which are not in one line in the fixed window and flotant window.
- **3.** Click **Apply** to align.
- **4.** Press down **Ctrl + Z** or **ESC** to cancel the selection points one by one.

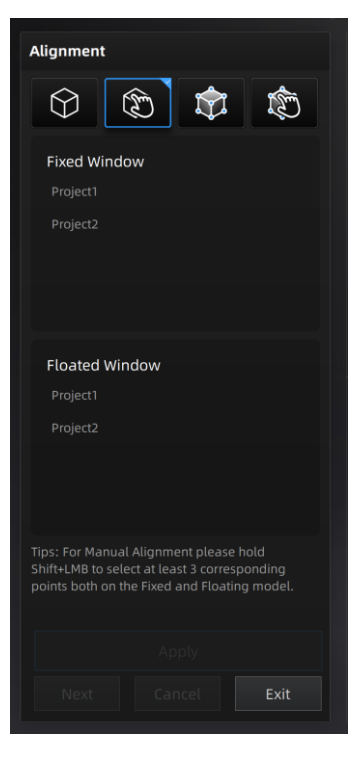

**Figure 3-37 Manual Alignment**

## **3.5.3 Marker Alignment**

If the currently selected project is a marker point project, the marker point alignment can be performed. It is necessary to ensure that the two projects have no less than 3 common marker points each other, otherwise the alignment will fail. The software will automatically align according to the mark points.

# Caution

Please spray powder on the surface of the black object before scanning in the marker alignment mode. (Rapid Scan mode)

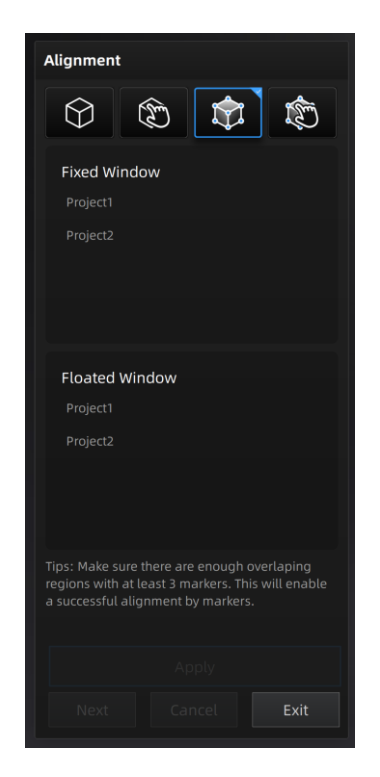

**Figure 3-38 Marker Alignment**

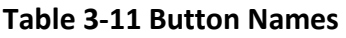

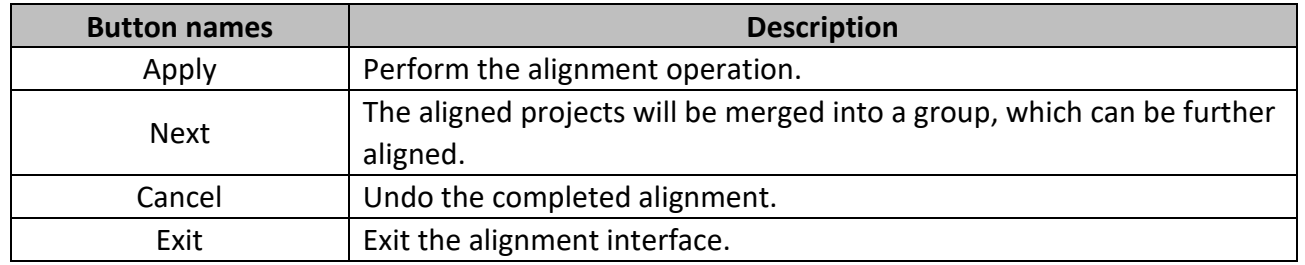

## **3.5.4 Manual Marker Alignment**

Select two project files and manually select multiple (≥3) marker points for alignment. The selected

marker points will be cleared after aligning. Press **Ctrl+Z** to cancel the selected marker points one by one.

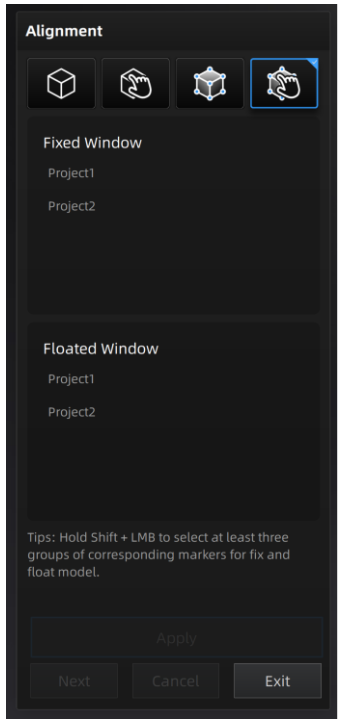

**Figure 3-39 Manual Marker Alignment**

# **3.6 Mesh**

Meshing is to convert the point cloud into a triangular mesh surface. After meshing, the model can be enlarged, and any triangle surface can be manually selected for observation. The meshed data can be directly used for rendering or measurement.

### **Steps**

- **1.** When scanning and editing are completed, click **the same of the create mesh.**
- **2.** Choose the type of mesh: Watertight or Unwatertight.

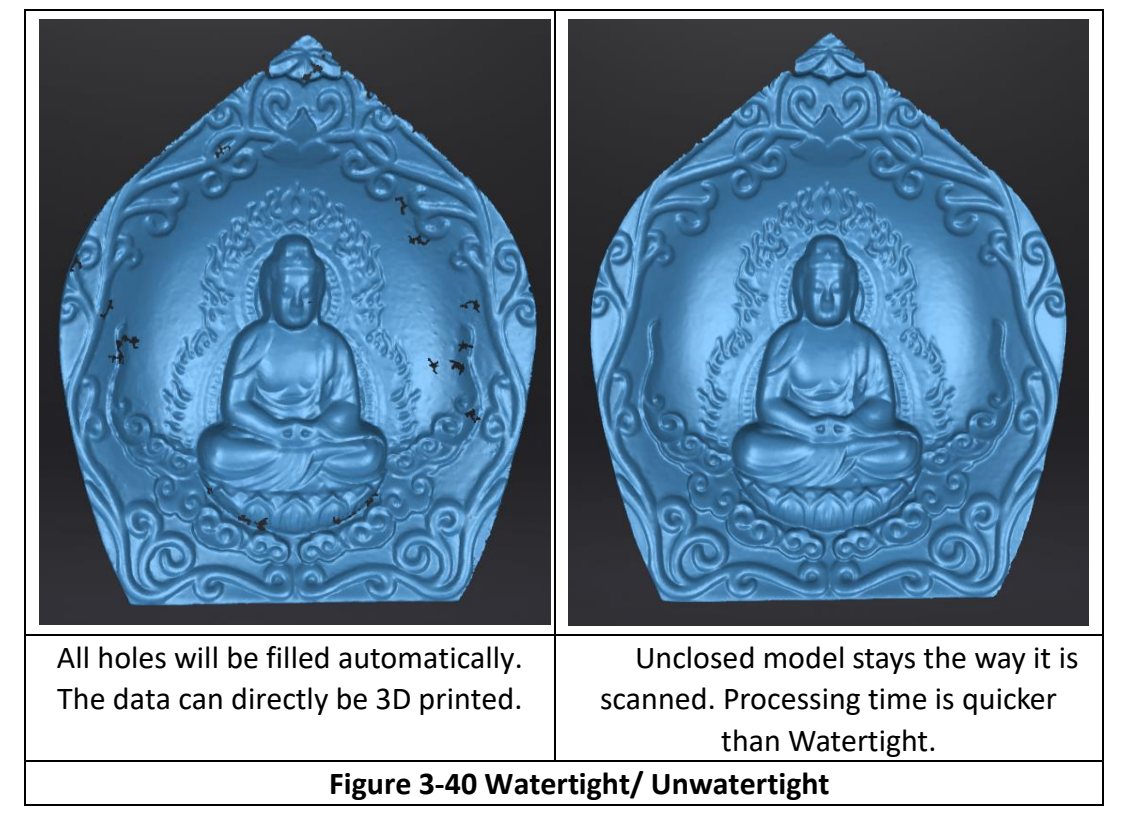

Through the toolbar on the left, you can simplify, optimize, remove small floating parts, remove spike and fill marker hole.

# **Caution**

If there is no connection between the scanned data, only larger data will be retained after meshing.

**3.** Use recommended parameters:

Quality: choose quality under the watertight mode.

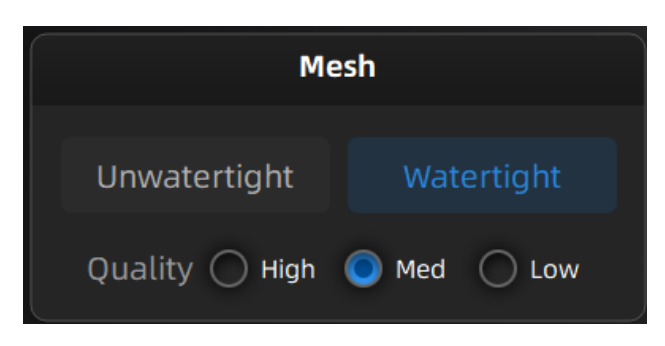

**Figure 3-41 Mesh Menu**

Filter: Optimize the data and improve the clarity of the data. The higher the level, the less the small details.

**Table 3-12**

| Level | <b>Description</b>                                                             |
|-------|--------------------------------------------------------------------------------|
| None  | No optimization                                                                |
| Low   | Optimizes data slightly and preserves data<br>characteristics                  |
| Med   | Reduce the noise on the surface of the scan<br>data                            |
| High  | Reduce the noise on the surface of the scan<br>data and sharpen it powerfully. |

Smooth: Further adjust and optimize the data at the filter level (Low, Med, and High).

Remove small floating parts: Remove small floating parts on the model.

Max triangles: Set max. plate number to get mesh model's triangle plate number is within configured plate number.

Fill small hole: For objects with tiny holes (larger than 10 mm), use the function to fill tiny hole to make the scanned image look better. For objects with holes (smaller than 10 mm), you are not recommended to use the function, or you can set the function parameter value to a smaller one.

Remove spikes: Remove spike-like data on the image edge.

Marker hole filling: Fill in the surface of the object that is not scanned to the pasting mark point.

**4.** Click **Apply** to mesh.

# **3.7 Post Processing**

When the model data is meshed, it switches to the post-processing interface. Alternatively, you can

directly click **on the navigation bar to enter the post-processing interface and import data.** 

Post-processing can then be performed on the data, including simplifying, mesh optimization,

smoothening, removal of isolated faces, automatic hole mending and manual hole mending.

Click to select the file for post-processing; or directly drag the file in STL, OBJ, PLY into the measurement interface.

**Shift+ LMB** (left mouse button): Select unwanted data, and the selected data will be displayed in red. **Ctrl+ LMB** (left mouse button): Deselect a selected region.

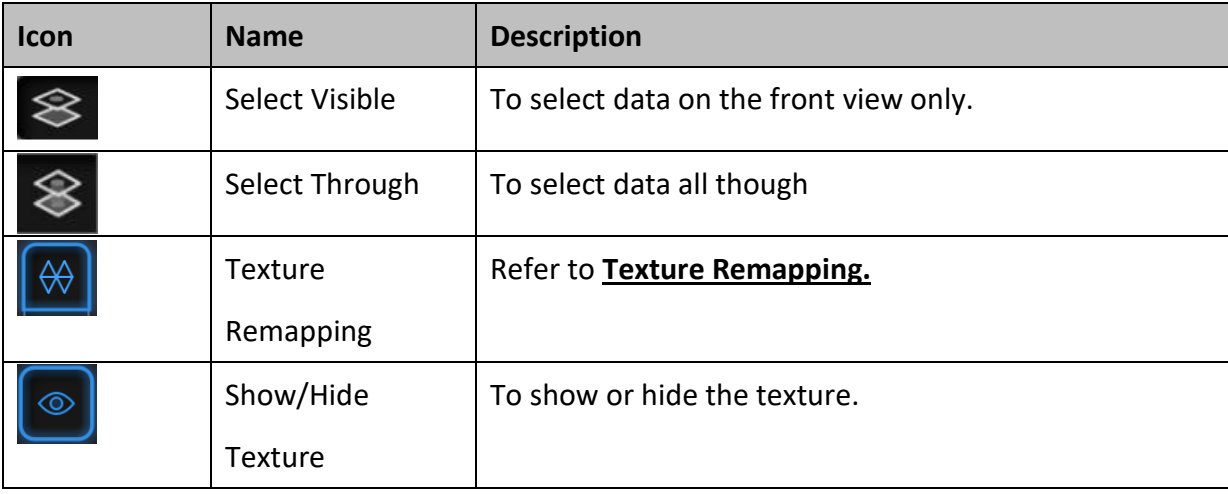

### **Table 3-13 Icons on Post Processing**

## **3.7.1 Simplification**

After simplification, the polygon numbers, file size and level of detail of data will be reduced universally. High level may cause detail loss. Set the ratio from 1 to 100, the default is 0.

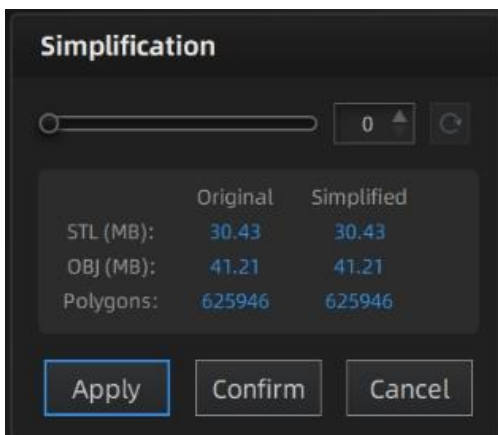

**Figure 3-42 Simplification menu**

Click **Apply** to simplify data, preview the result of current setting.

Click **Confirm** to apply the "Simplification" setting.

Click **Cancel** to quit and go back to the original data.

# ∆Caution

Multiple operations on Simplification, the result will not be added. It will always operate on the original data.

The comparison of detail between before simplification and after simplification (at 70% simplify proportion).

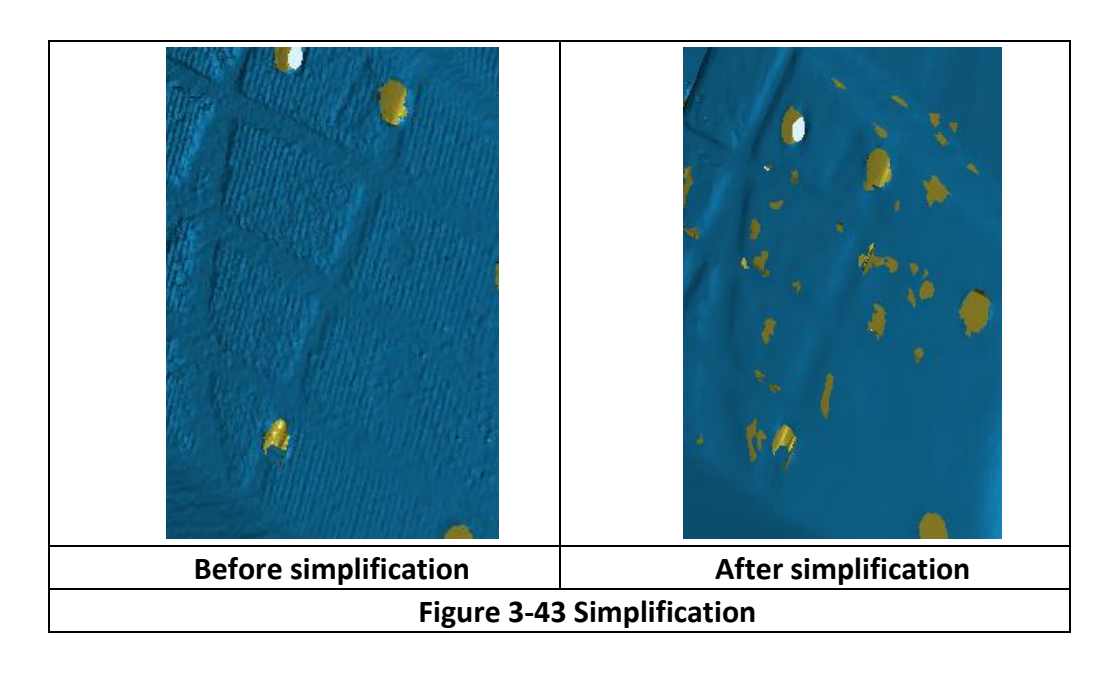

## **3.7.2 Mesh Optimization**

Mesh optimization can optimize the quality of the data by adding more triangles to curvature regions.

There are 3 ratio options of mesh optimization. Processing time will be different.

Below shows the result of different ratios.

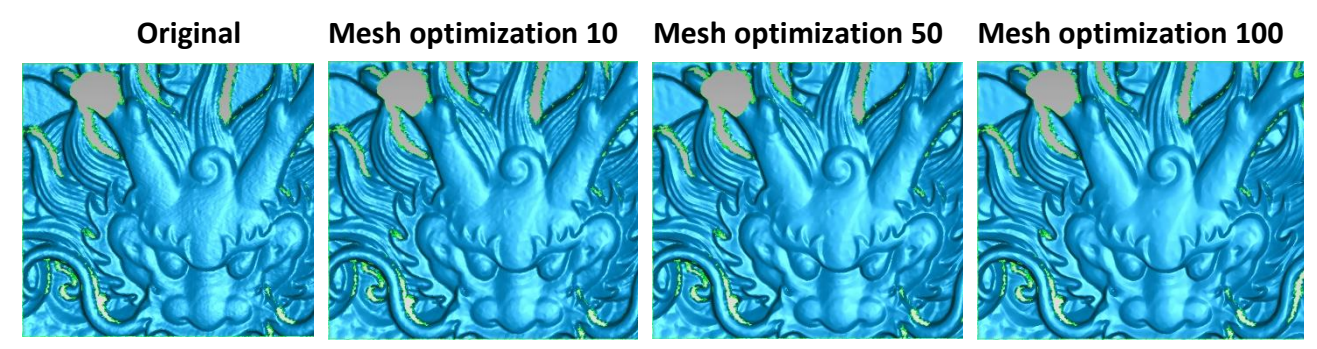

**Figure 3-44 Mesh Optimization**

Click **Apply** to optimize data, preview the result of current setting. Click **Confirm** to apply. Click **Cancel** to quit and go back to the original data.

# Caution

Multiple operations on Mesh Optimization, the result will not be added. It will always operate on the original data.

## **3.7.3 Smooth**

Smooth the possible noise on the surface of the scan data. It might remove some small details or smooth some sharp edges at the same time. Set the ratio from 1 to 100, the default is 0.

| <b>Smooth</b> |                |        |
|---------------|----------------|--------|
|               |                |        |
|               | <b>Confirm</b> | Cancel |

**Figure 3-45 Smooth Menu**

The example of before and after smoothing is shown below. Run 2 times, data will be smoothed twice.

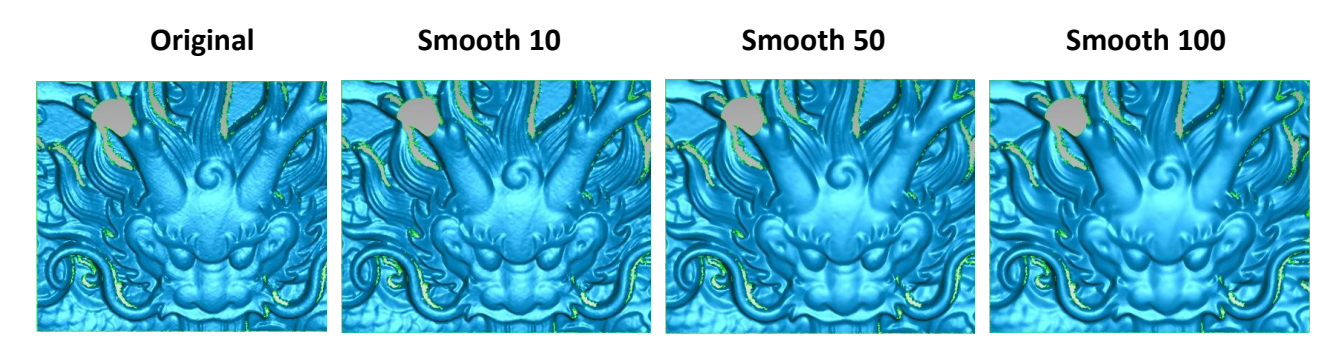

**Figure 3-46 Smooth** Click **Apply** to smooth data, preview the result of current setting. Click **Confirm** to apply the "Smooth" setting.

Click **Cancel** to quit and go back to the original data.

# Caution

Multiple operations on "Smooth", the result will not be added. It will always operate on the original data.

## **3.7.4 Remove Small Floating Parts**

Remove small floating parts in the scan data.

From 0 to 100% where 100% is the size of the largest mesh island. Smaller islands will be removed. 0 means no operation, 100 is the maximum. The maximum value is the square of the diagonal length of the floating part/10, MAX= $(L/10)^2$ .

Diagram of removing floating parts shows as below:

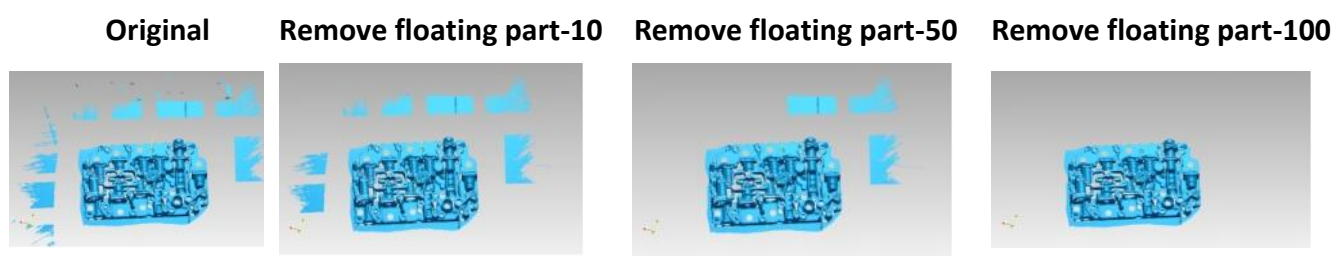

**Figure 3-47 Remove Small Floating Parts**

Click **Apply** to remove floating part, preview the result of current settings.

Click **Confirm** to remove floating part.

Click **Cancel** to quit and go back to the original data.

# **Caution**

Multiple operations on "Remove floating part", the result will not be added. It will always operate on the original data.

## **3.7.5 Fill Holes**

Due to the loss of point cloud data in some areas, holes may occur after the 3D scanned model is meshed, resulting in incomplete models. Holes can be filled through the hole mending operation: Auto Hole Filling and Manual Hole Filling.

Each mode realizes the hole mending according to the curvature of the area around the hole. Types of tangent and plane are also available to be chosen for hole filling. When there are multiple holes to be mended, automatic hole mending method is recommended.

### **Auto Hole Filling**

Input the perimeter of the biggest hole to be filled. Less than 100mm is recommended. This function will fill every hole with a smaller perimeter than the number input.

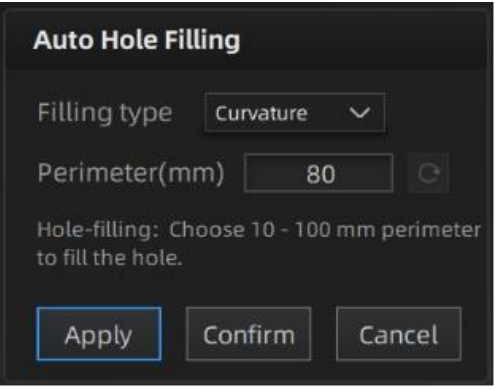

### **Figure 3-48 Auto hole filling**

Choose Curvature, Tangent or Flat before filling hole.

**-FLAT** calculates the solution for the hole filling considering the point position on the boundary.

**-TANGENT** calculates the solution considering the point position and the normal of the last row of triangles forming the boundary.

**-CURVATURE** calculates the solution considering the point position and the normal of the 2 last rows of triangles forming the boundary.

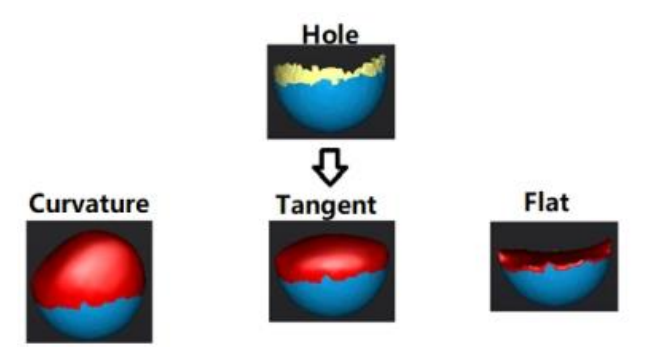

### **Figure 3-49 Effect of Curvature, Tangent or Flat**

Click **Apply** to auto fill hole, preview the result of current setting. Click **Confirm** to apply. Click **Cancel** to quit and go back to the original data.

### **Manual Hole Filling**

The hole edges are displayed green and get red after picking. The number of the holes and the number of holes filled will be displayed on the interface. Choose Curvature, Tangent or Flat before picking a hole.

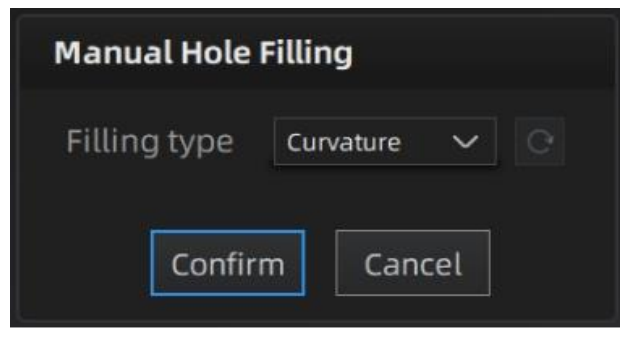

**Figure 3-50 Manual hole filling**

Click the edge of the hole to fill it.

Click  $\|C\|$ , according to the order of filling holes, from the last hole to cancel hole filling. Ctrl + Z can

also cancel hole filling.

Click **Confirm** to apply.

Click **Cancel** to quit and go back to the original data.

# Caution

The data will not be automatically saved after the post-processing, saving the post-processing data manually is necessary.

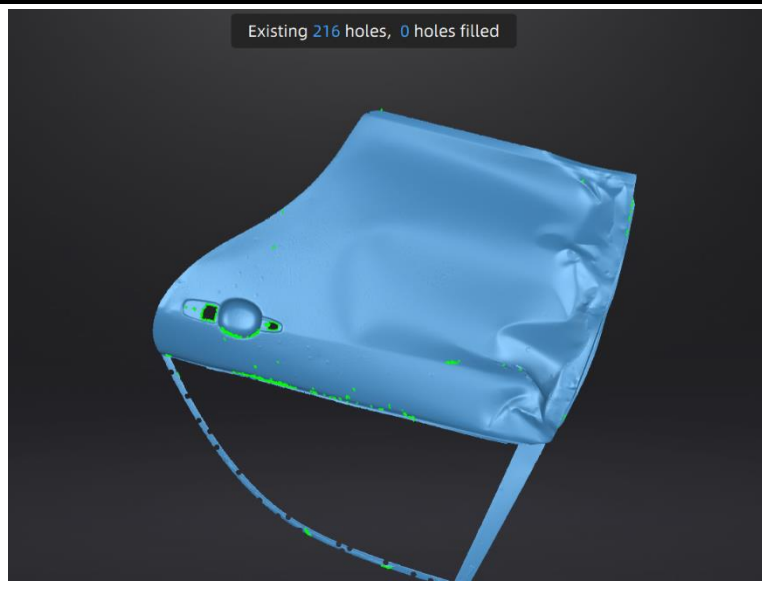

**Figure 3-51 Fill Holes**

## **3.7.6 Texture Remapping**

If the following post-processing operations (such as hole filling, simplification) have been performed,

texture remapping can be applied before saving the data.

Click  $\mathbb{R}$  Texture Remapping to display the Texture menu.

After the post-processing, hole filling on texture scanned data will affect the texture render. By doing the texture remapping, the texture information will be reapplied on the mesh.

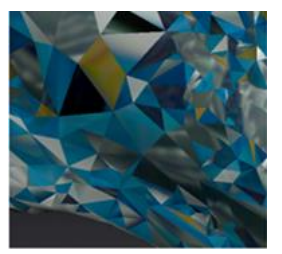

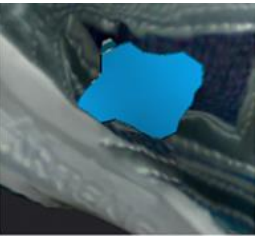

 **Fill Holes Simplification**

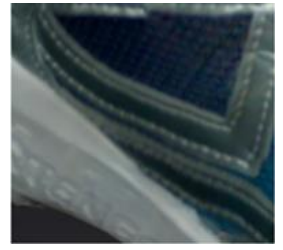

**Texture Remapping Figure 3-52 Texture Remapping**

Choose **Texture Layout Optimization** (TLO) to create an optimized arrangement for the texture file. It will make the texture manual editing much more convenient if you are going to process the texture in a 3rd party software. This option has no effect on the texture itself.

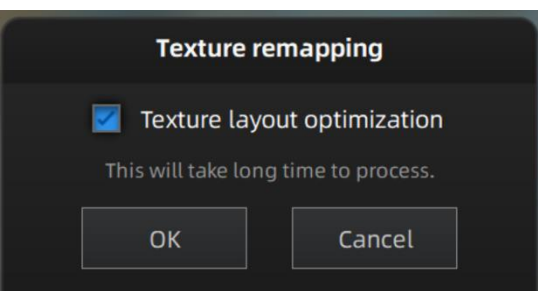

**Figure 3-53 Texture layout optimization**

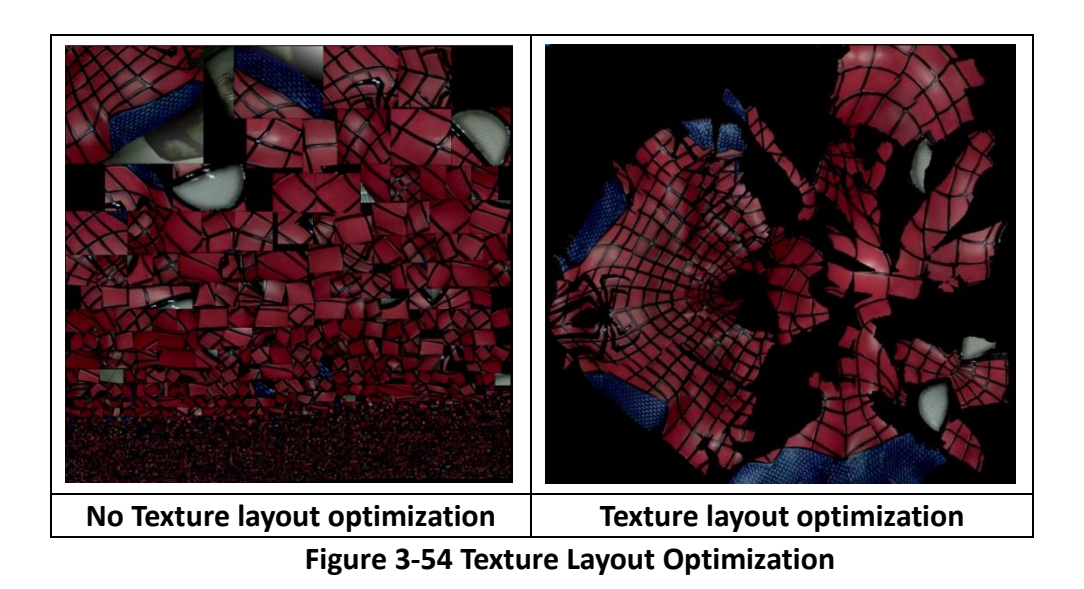

# **Caution**

- TLO requires a longer time to compute.
- TLO is used only with OBJ output.
- TLO result is more convenient for texture manual editing.

After meshing, the brightness/contrast adjustment can be adjusted under the camera viewport. -**Brightness** (-100—100): the larger the value, the brighter the result.

-**Contrast** (-100—100): The larger the value, the more obvious differences between the colors. -**Reset**: After clicking **reset**, the brightness/contrast are reset to 0.

## **3.7.7 Flip Normal**

To redefine the front direction of the scanned data in reversal design.

# Caution

After the normal is flipped, the texture remapping cannot be performed. You should complete the texture remapping before performing the flip normal.

Select the part of the grid that needs to be flipped by clicking Select Through (the mode is enabled by default).

All the parts are flipped by default.

Select the data area, click **Apply** to flip the selection area; if you don't select the flip area, all the parts are flipped by default.

After flipping, undo is not supported.

Click **Apply** again to perform multiple flips.

Click **apply** to save the current flip result and close the Flip Normal window.

Click **Cancel** to reset to the original data.

## **3.7.8 Cutting Plane Tool**

Define a plane by drawing a straight line. Delete the selection and close the mesh at the intersection. Use the cutting plane to align the mesh to the CSYS.

### **Steps**

**1.** Hold down the **Shift+ LMB** and drag the cursor to create a plane. The front is above the plane.

**2.** Click **intersect plane**, the scanned data in the reverse direction of the plane is displayed in red (the data to be deleted); if you select "Reverse Selection", the scanned data in the forward direction of the plane is displayed in red (the data to be deleted).

3. Select **Delete Selection and Close Intersection** or **Delete Selection**.

-Delete the selection and close the intersection: delete the red area and fill in the scan data that coincides with the created plane.

-Delete selected area: delete the red area.

**4.** Click **Orient Based On Plane**, the scanning model will be readjusted according to the direction of the plane arrow.

**5.** Click **Apply** to delete the red area.

**6.** Click **Confirm** to save the current result and close the Cutting Plane Tool window.

### **3.7.9 Mirror**

Mirror the mesh through a plane defined by a straight line.

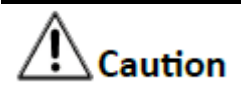

After mirroring, texture remapping cannot be performed. You should complete texture remapping before performing mirroring.

### **Steps**

**1.** Hold down **Shift+LMB** and drag the cursor to create the center axis.

**2.** Check **keep Original Grid Data**, the original scan data will be retained; If this box is not checked,

the original scan data will be deleted and only the mirrored data will be saved.

- **3.** Click **Apply** and the symmetry data will be copied with the central axis.
- **4.** Click **Confirm** to save the current result and close the Mirror window.

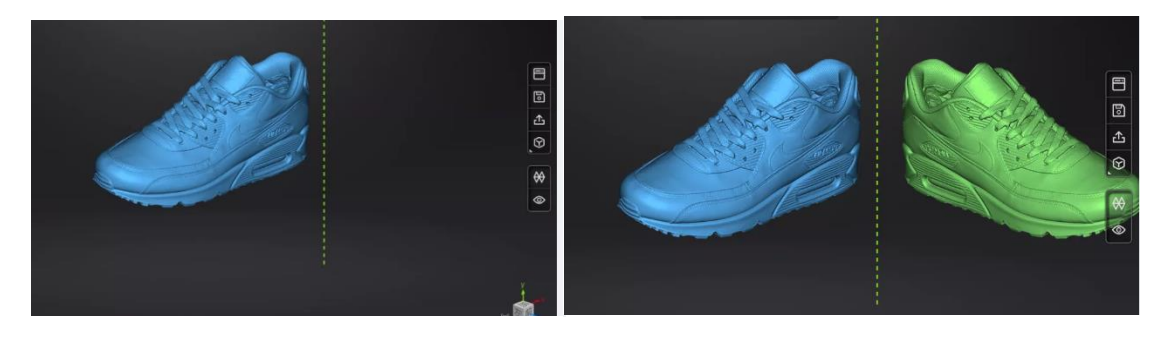

**Figure 3-55 Mirror**

## **3.8 Measurement**

After meshing, the Measurement menu will be available on the top. Or click **Measurement** on the navigation bar, and import data.

The measurement interface and the post-processing interface share the same data.

Click  $\cdot$  to enter the measurement interface.

Click  $\Box$  to select the file to be measured; or directly drag STL, OBJ or PLY files in format onto the measurement interface. Drag texture ply file onto the interface and non-texture data will be shown.

## <span id="page-66-0"></span>**3.8.1 Create Features**

Click **feature** to display the menu, click again to close the menu.

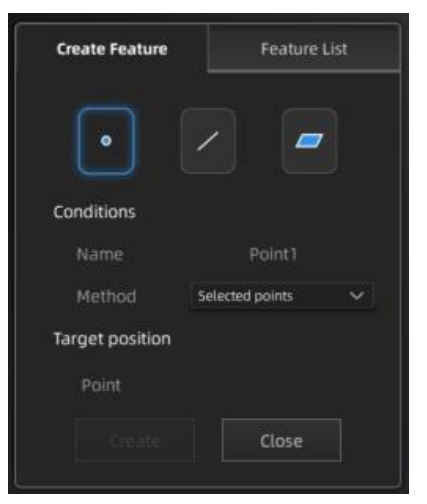

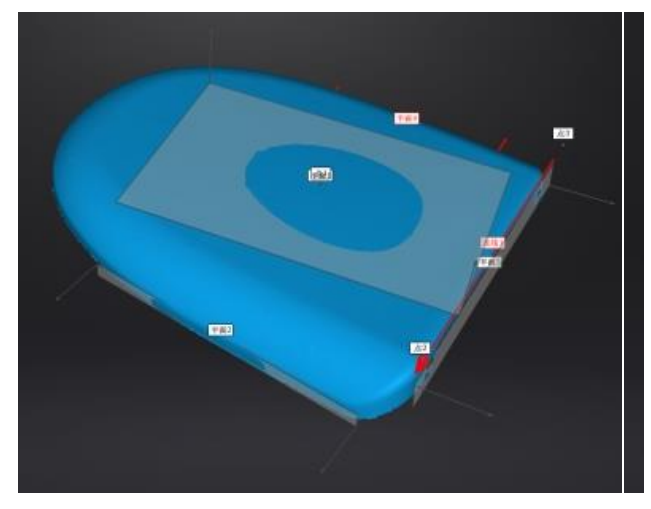

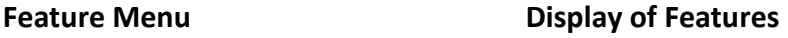

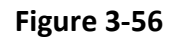

Click on the corresponding icon to create points, lines, planes.

Then select the creation method and follow the instructions, click **Create** to generate, or **Close** to cancel and close the window.

The features created displaying in gray, the selected feature is in Red. In the feature list, click **delete** to remove (Delete action cannot undo).

| <b>Feature</b>     | <b>Creation</b><br><b>Method</b> | Requirement                                     | <b>Description</b>                                                      |
|--------------------|----------------------------------|-------------------------------------------------|-------------------------------------------------------------------------|
| Point<br>$\bullet$ | <b>Selected Points</b>           |                                                 | Click on the data to select a point.<br>Click create to create a point. |
|                    | Line-Plane<br>Interface          | Line and Plane should be<br>created in advanced | Click on the created line, or select it<br>on the dropdown.             |

**Table 3-14**

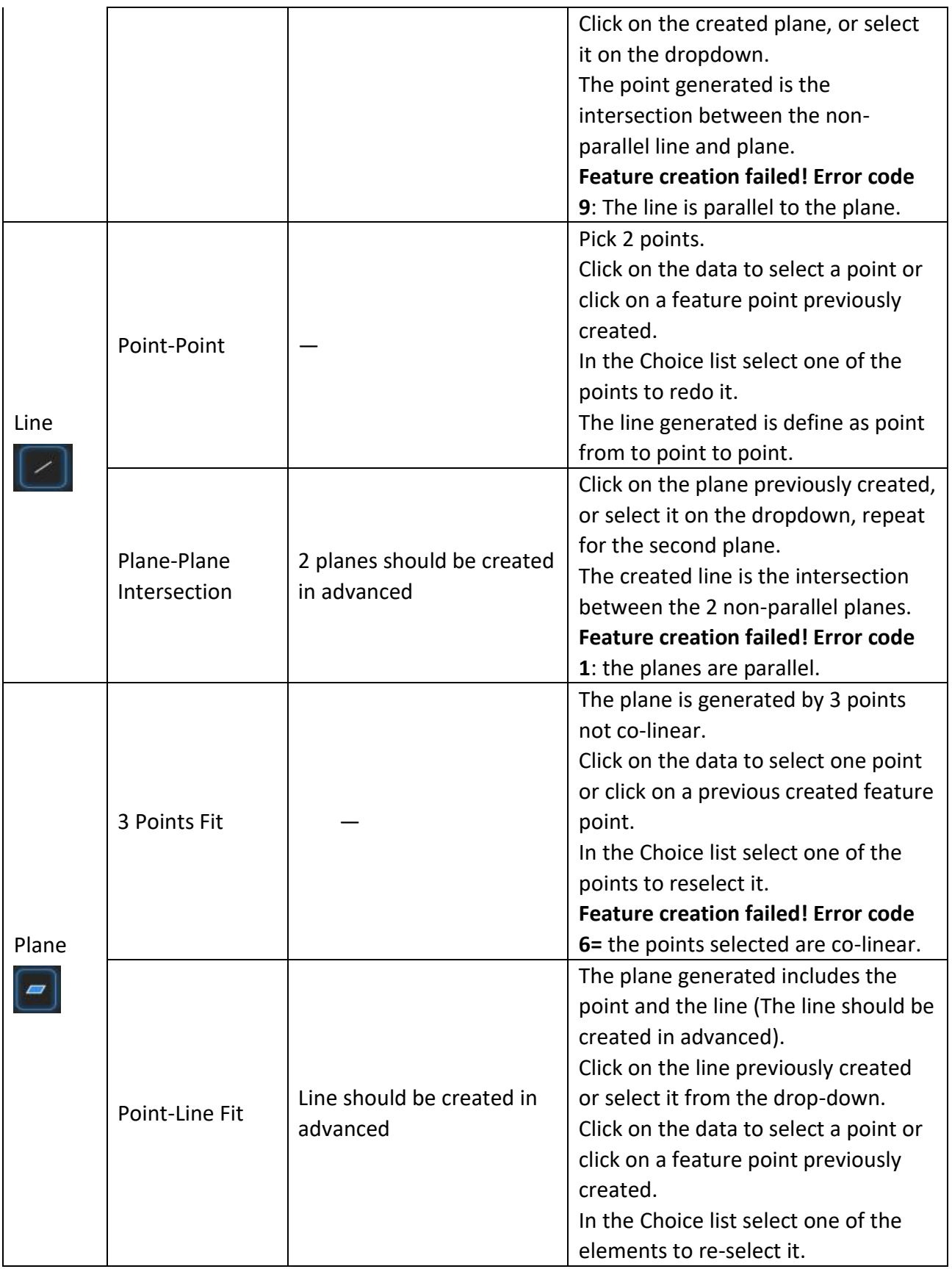

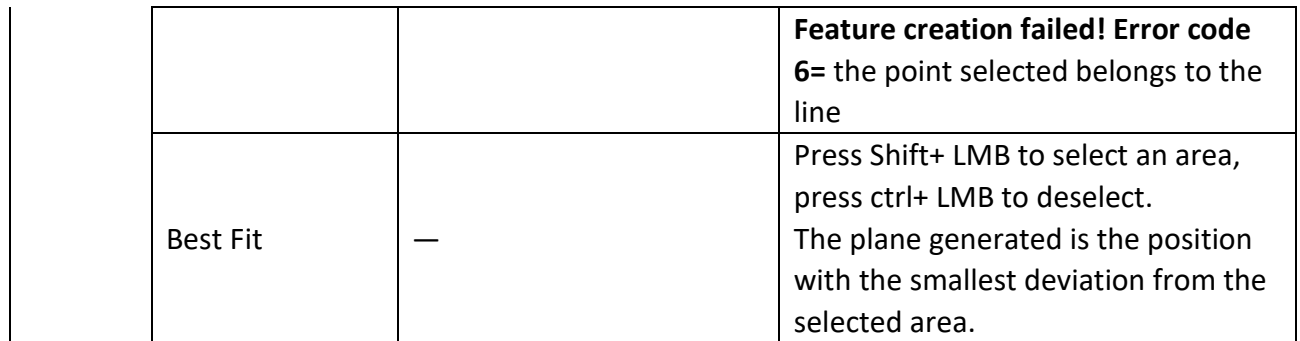

### **3.8.2 Movement**

Use this mode to modify the alignment of the data to the global coordinate. This action is useful for post processing or reverse engineering.

The transformations do not affect the shape and size.

**Enter/Exit the Movement menu:** Click the **Movement** button **the display the menu, click again to** close the menu.

### **Exact Movement:**

Adjust the coordinates in real time by observing the angle and position of the data.

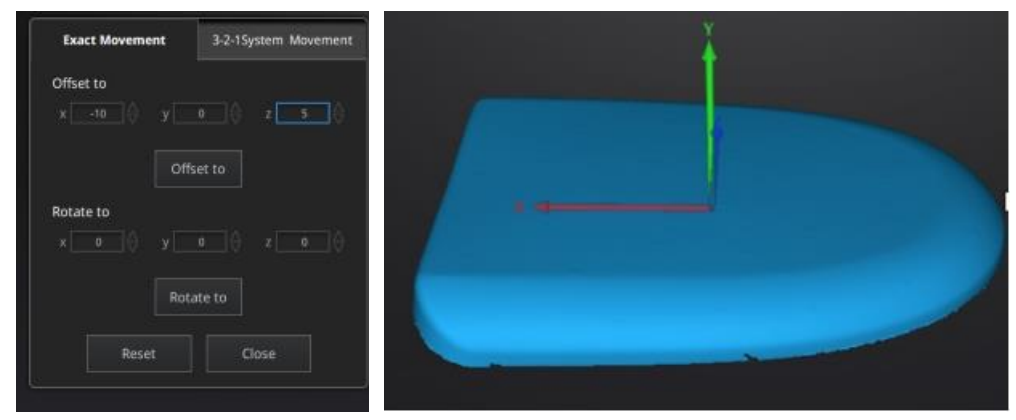

**Figure 3-57 Exact Movement Menu**

- Offset: Enter the coordinates of the object data center in the X, Y, and Z axes, and click the **Move to** button to make the data center consistent with the input coordinates.
- Rotation: Enter the coordinates of the object data center in the X, Y, and Z axes, and click the **Move to** button to make the data center consistent with the input coordinates. Make sure that the X, Y, and Z axes of Offset are 0.
	- 1. Click  $\Box$  to view the models from different perspectives.
	- 2. Enter the corresponding value and click **Move To**.
	- 3. Repeat step 2 until a suitable rotation value is reached.
	- 4. After adjusting, click "Close" to exit and save the results.
- 5. Re-enter the Exact Movement window and repeat steps 2 to 4 until the model is placed in the required position under different viewing angles.

Click **Reset** to cancel all movement after entering the precise alignment interface.

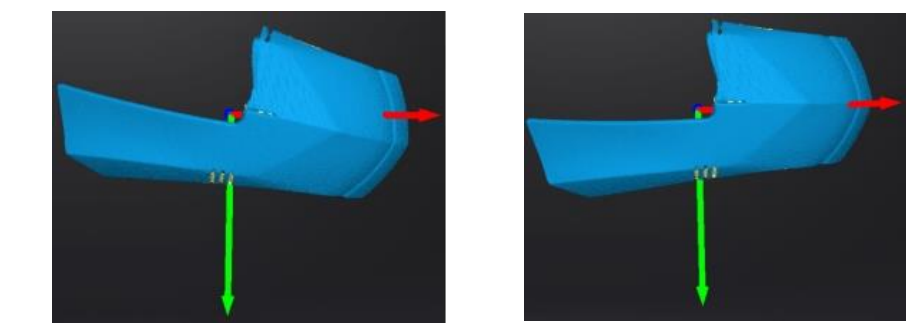

Click **Close** to confirm the movement and exit the movement interface.

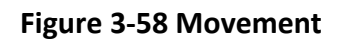

### **3-2-1 System Movement**

3-2-1 system movement aligns data by selecting the point, line and plane. Before movement, create feature points, lines and planes. The feature lines created are not perpendicular to the plane.

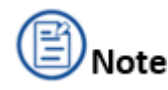

 Create features before using the 3-2-1 system movement. For details, see [3.8.1 Creating](#page-66-0)  [Features.](#page-66-0)

The coordinate system on the interface represents the global coordinate system. Red=X+, Green=Y+, Blue=Z+.

1. Make a one-to-one correspondence between the created feature points, lines and planes with the origin and axis of the coordinate system to be aligned. That is, the normal of the selected plane corresponds to the coordinate axis; the selected feature point corresponds to the origin.

- Select a feature surface in the plane drop-down menu, and select an axis in the corresponding constraint drop-down menu of the plane. The arrow on the plane corner indicates the positive direction of the plane, and the selected axis direction will be consistent with the plane direction.
- Select a feature line in the drop-down menu of the line, and select an axis in the drop-down menu of the line. The arrow of the line indicates the positive direction of the line, and the direction of the selected axis will be consistent with the direction of the projection of the line on the selected plane.
- Click the drop-down menu to select a point, the position of this point is the origin of the coordinates (0, 0, 0).

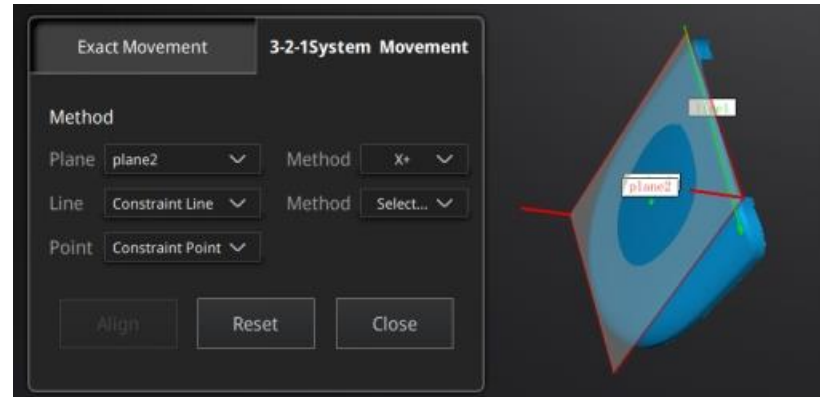

**Figure 3-59 Movement menu**

2. Click **Move** to perform the movement. When the line is perpendicular to the plane, the movement will fail.

Click **Reset** to cancel.

Click **Apply** to confirm the transformation.

### **3.8.3 Measure**

Click  $\left[\frac{\infty}{\infty}\right]$  button to display the menu, click again to close the menu.

### **DISTANCE**

This tool calculates the distance between two points belonging to the surface of the data. Click on the data to pick the first and second point, select one of the two points to redo it.

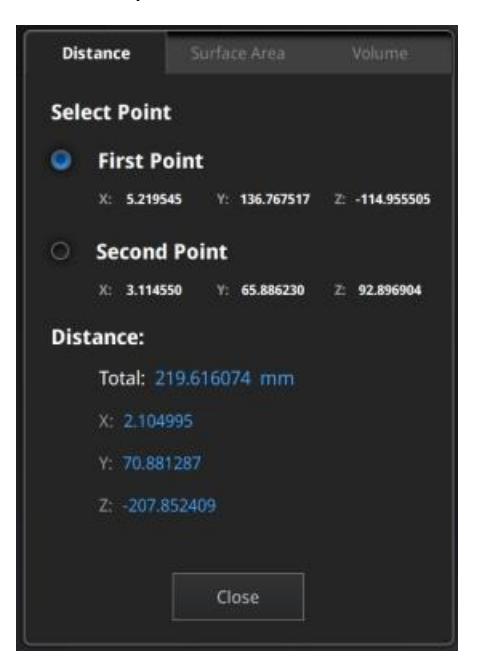

**Figure 3-60 Distance menu**

Total is the 3D distance, X, Y and Z are the projection of the segment to the respective planes. **SURFACE AREA**

Press **Shift+ LMB** to select an area, press **Ctrl + LMB** to unselect.

**Ctrl + A** to select all.

Click **Calculate** to display the Area value of the selected data in mm^2 Redo the selection and click **Calculate** again to update.

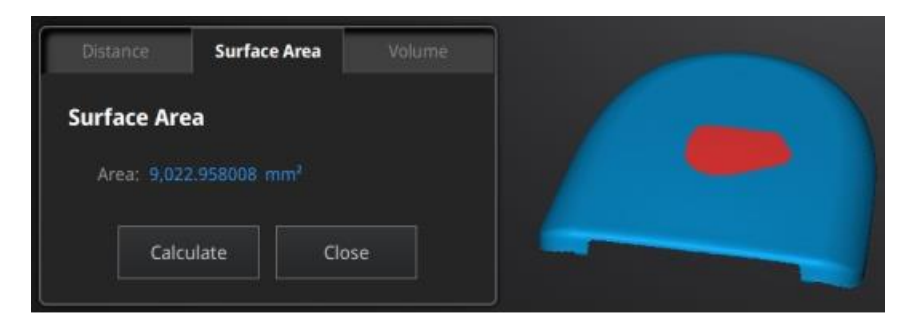

**Figure 3-61 Surface area menu**

### **VOLUME**

This tool calculates the volume contains in a watertight mesh.

It returns the volume in mm^3 and the coordinates of the smallest box, parallel to the global coordinates, containing all the data.

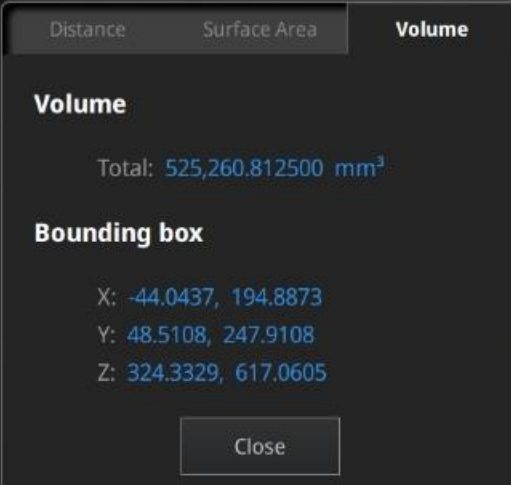

**Figure 3-62 Volume Menu**

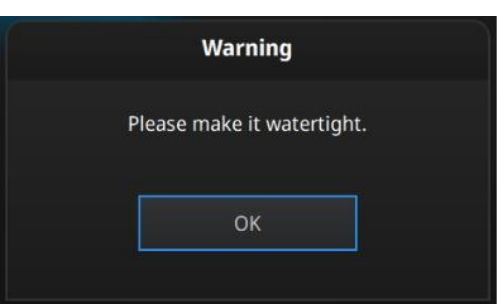

**Figure 3-63 File Notwatertight Alert**
#### **Enter/exit the measurement interface**

Click **Measurement**  $\boxed{\circledast}$  to enter the measurement interface and display the measurement menu,

click the button again to exit the measurement interface.

# **3.9 Export Data**

### **3.9.1 Save Data**

Click to export the data. Input the file name. Select one of the formats below. By default, the saving path is the project folder, the file name is "Scan data", and the format is .stl. The format of textured scanning is .obj. by default. At least one type needs to be selected.

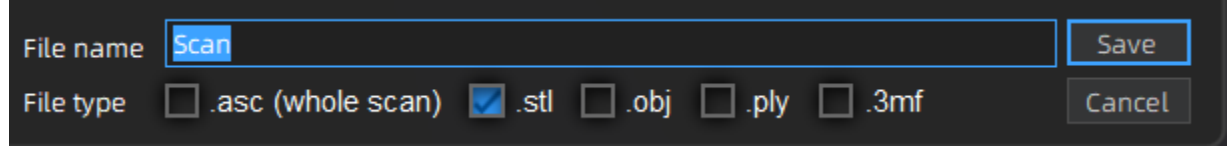

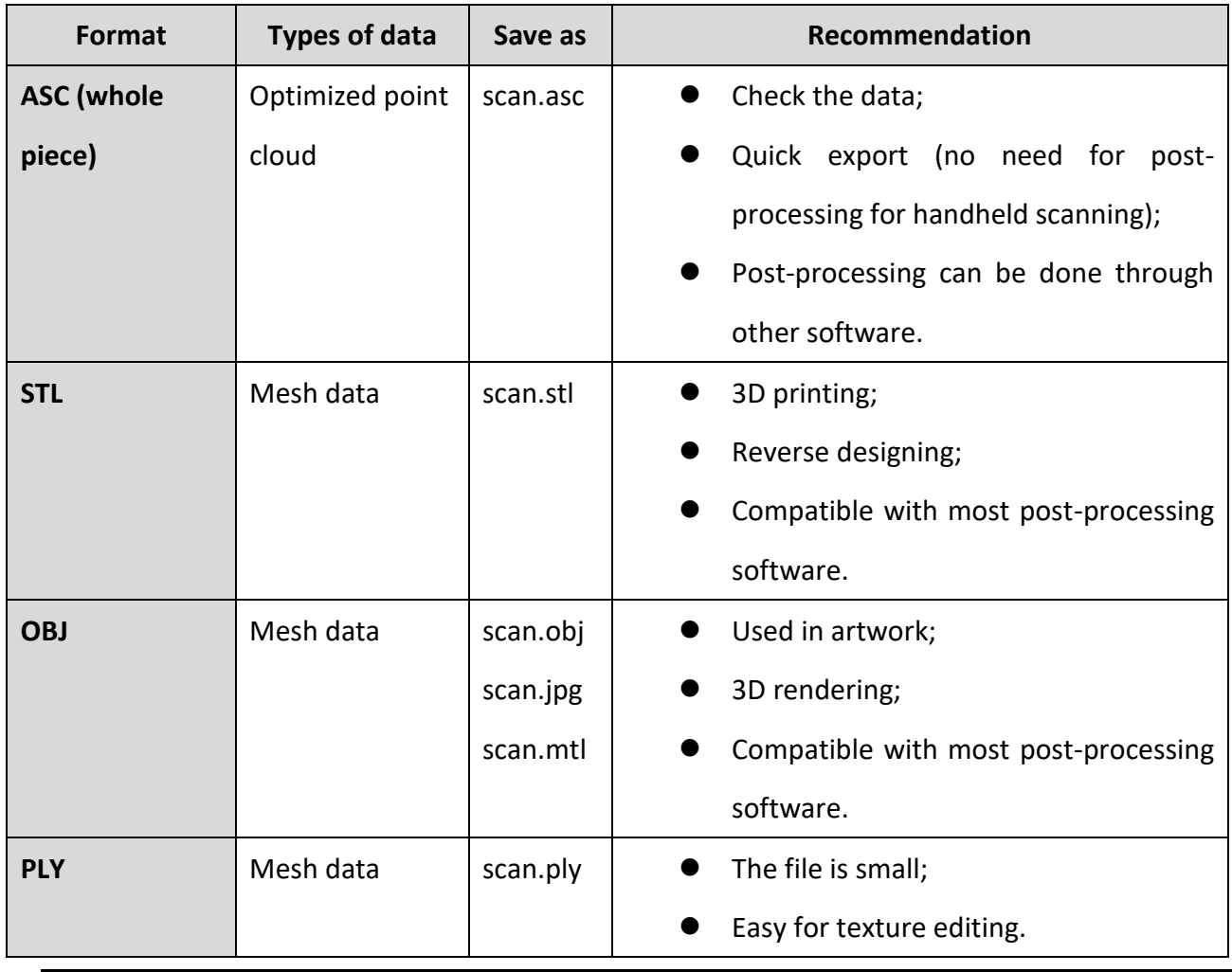

**Figure 3-64 Save Folder**

**Table 3-15**

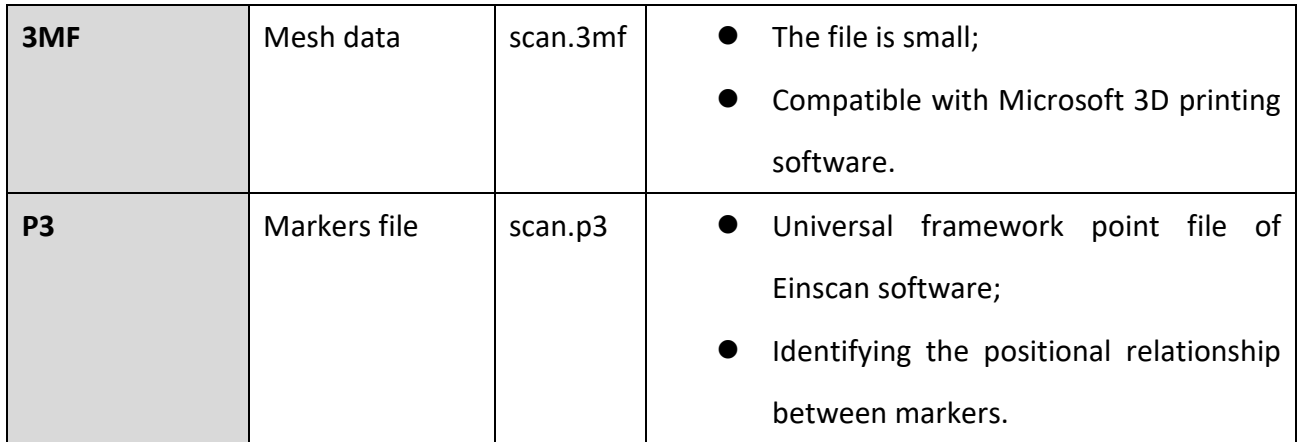

# **3.9.2 Scale Data**

To scale data when you save it.

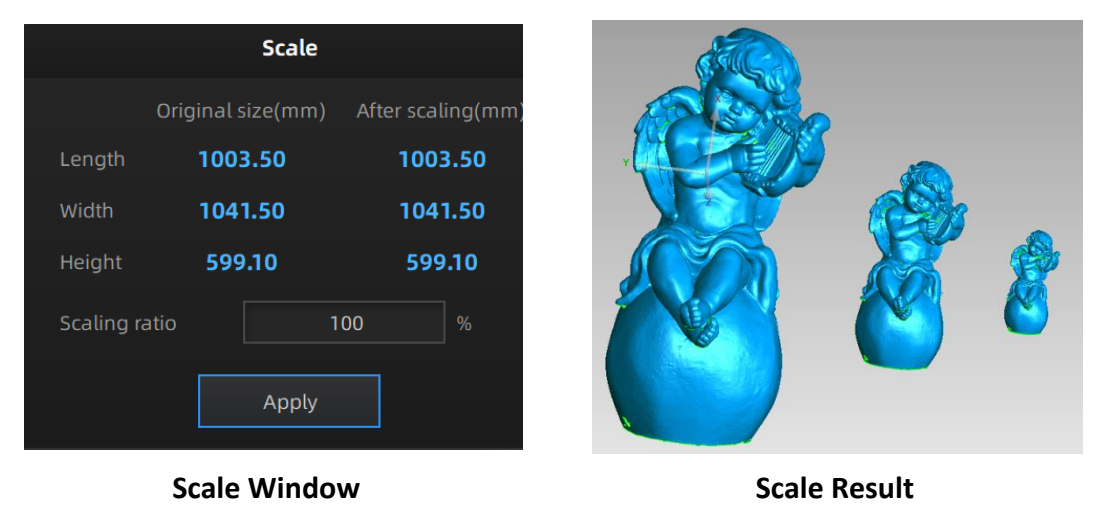

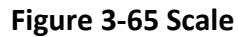

Scaling the volume of scanned data, while the number of triangles, the level of detail of the scan and size of data will not be changed.

The result of data size scaling is as shown in the figure above: from left to right, the size is doubled, the original size, and the size is half.

By default, the scale is 100% and will be exported with millimeters for reference.

If you need to use inches, you can enter Scale Data, or process it in third-party software (be careful to avoid double scaling).

# **3.9.3 Share Data**

Click  $\left| \cdot \right|$  after mesh to share data to Sketchfab.

The scanned model can be shared to the Sketchfab website, where the title, username and password are required to be provided. You can register an account on the Sketchfab (http://sketchfab.com) to view the shared models.

# Caution

The maximum upload model file size for ordinary accounts is 50M, the maximum for PRO premium accounts is 200M, and only PRO accounts can set the model private mode. The uploaded file is in stl format without texture.

# **3.9.4 Third-party Software**

Five third-party software, including Geomagic Control X, Verisurf, Geomagic Design X, Geomagic Essentials and Solid Edge SHINING 3D Edition are included. Users can import scanned mesh data into the third-party software with one click.

#### **Geomagic Control X**

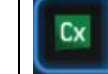

Export data to Geomagic Control X

Mainly used for inspection. If the GeomagicControl X software has been installed, clicking this button will open the Geomagic Control X software and import the mesh data.

#### **Verisurf**

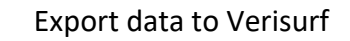

If Verisurf software has been installed, clicking this button will open the Design with Verisurf and import the encapsulated stl data into Design with Verisurf.

#### **Geomagic Essentials**

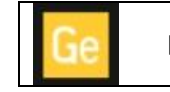

Export data to Geomagic Essentials

Mainly used for mesh data design, working as a bridge between scan to CAD. If the Geomagic

Essentials has been installed, clicking this button will open the GeomagicEssentials and import the mesh data.

#### **Geomagic Design X**

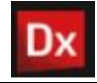

Export data to Geomagic Design X

Mainly used for reverse design. If the GeomagicDesign X has been installed, clicking this button will open the GeomagicDesign X and import the mesh data.

#### **Solid Edge SHINING 3D Edition**

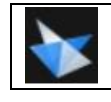

Export data to Solid Edge SHINING 3D Edition

Solid Edge SHINING 3D Edition is a 3D CAD software. If Solid Edge SHINING 3D Edition has been

installed, clicking this button will open the Solid Edge SHINING 3D Edition and import the

encapsulated stl data into Solid Edge SHINING 3D Edition.

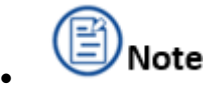

- The third-party software should be installed and activated in advanced.
- Solid Edge Shining 3D Edition is included in the scanner. Please follow the license card to activate the software.
- The rest above mentioned software are not included. Please contact us if you are interested to buy.

### **3.9.5 Preview Model**

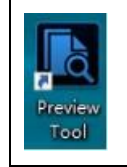

Double-click the **Preview Tool** shortcut on the desktop

Or open the Model Preview Tool in the start menu, i.e., start menu>Shining3d\_Freescan UE>Preview

Tool. As shown in the figure below:

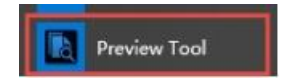

**Figure 3-66 Preview Tool**

Drag the file into the window to preview it:

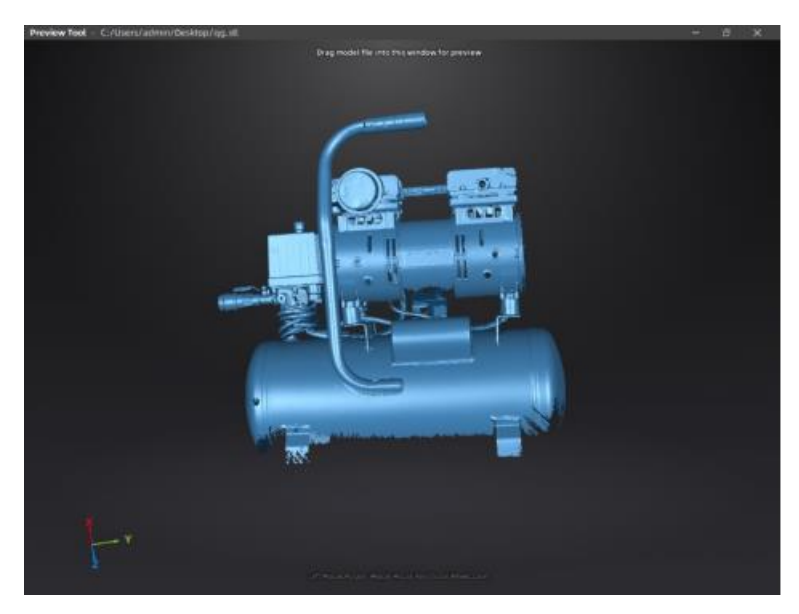

**Figure 3-67 Model Preview**

STL, OBJ, PLY, ASC, or 3MF can be loaded, files from 3rd party software might fail to be loaded. In this case we recommend Meshlab, a free mesh software editor, or upload to sketchfab.

#### . **Caution**

To load a OBJ textured file make sure to have the MTL and JPG files with the same name and in the same folder than the OBJ.

# **3.10 Other Operations**

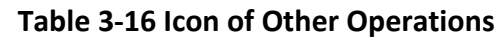

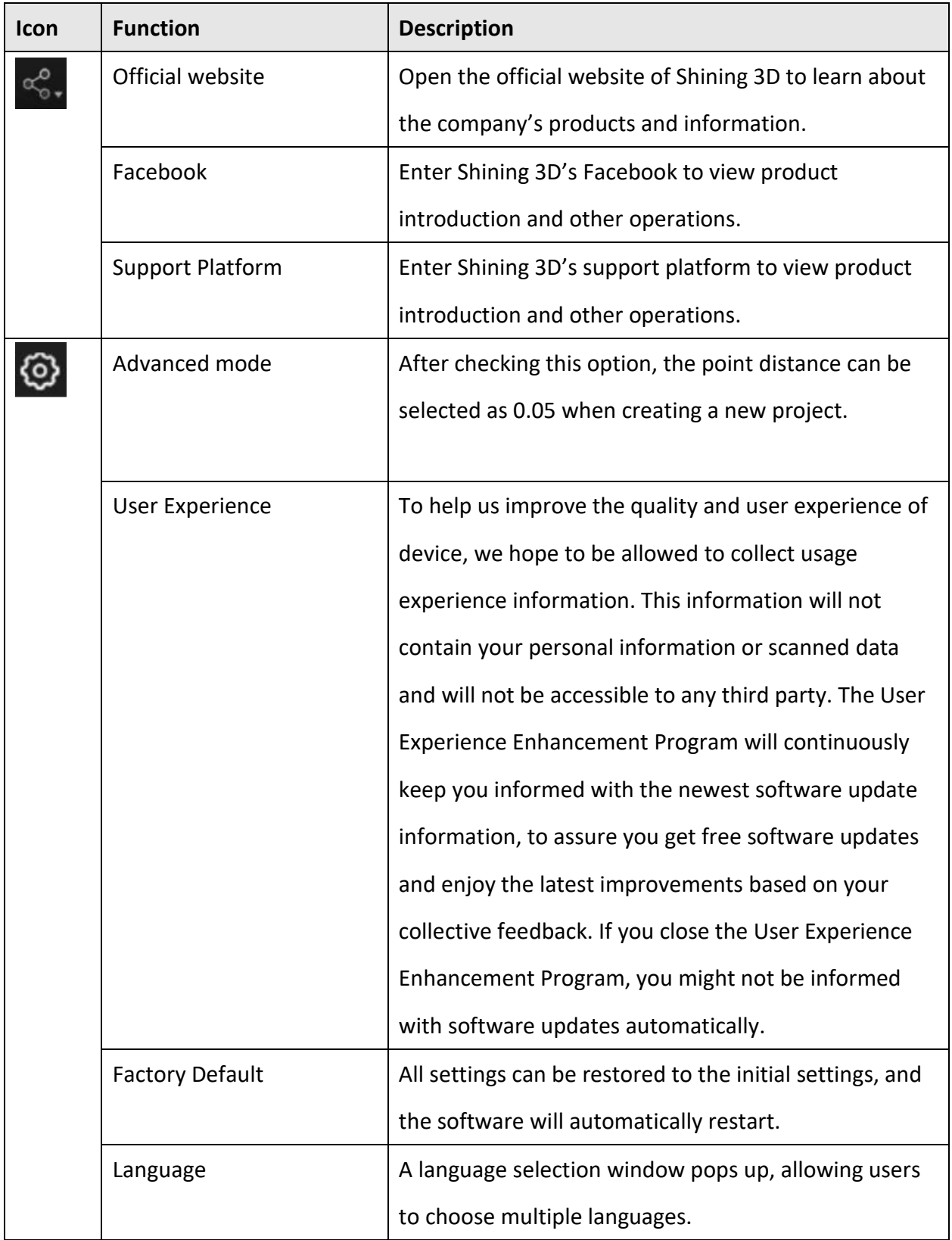

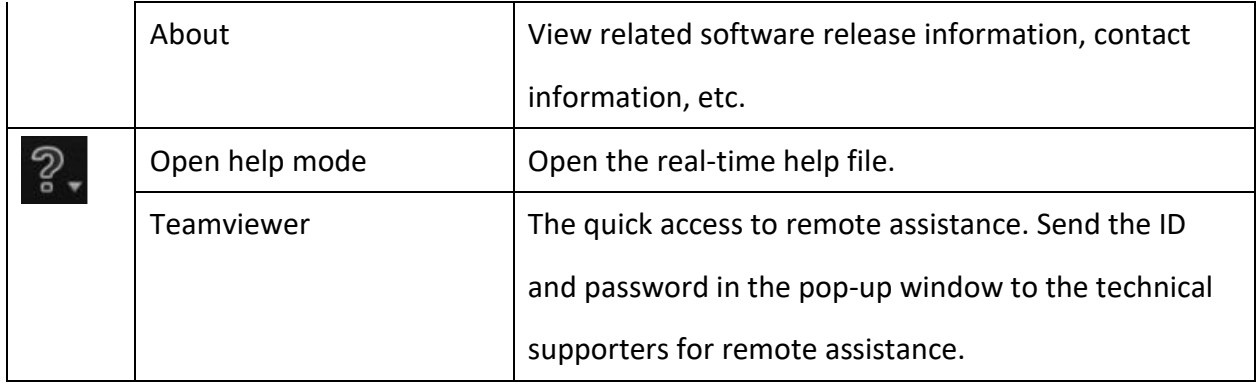

# **Support and Contact**

# **Submit a Ticket**

Sign up in Shining 3D EinScan Support Platform support.einscan.com or send an email directly to [einscan\\_support@shining3d.com](mailto:einscan_support@shining3d.com)

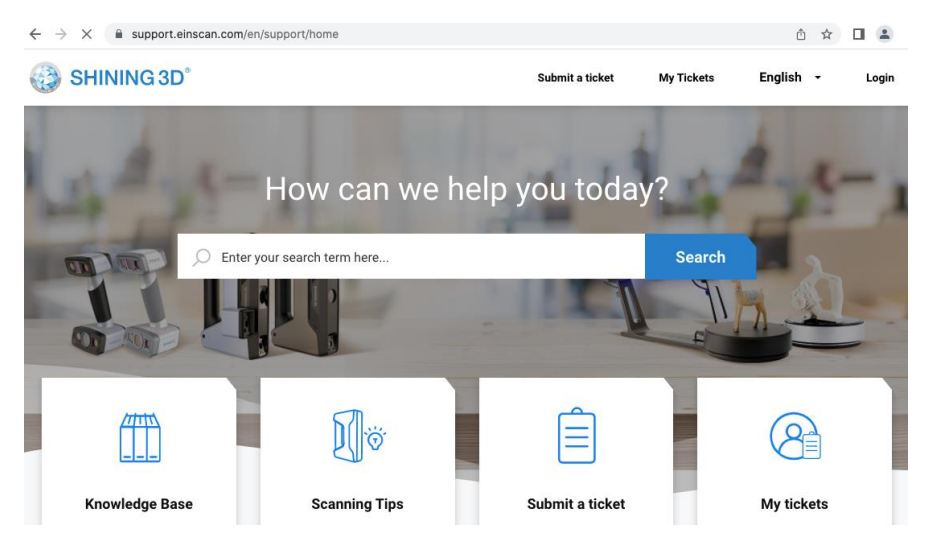

Login with your account. Click Submit a ticket on the tab bar to submit a ticket.

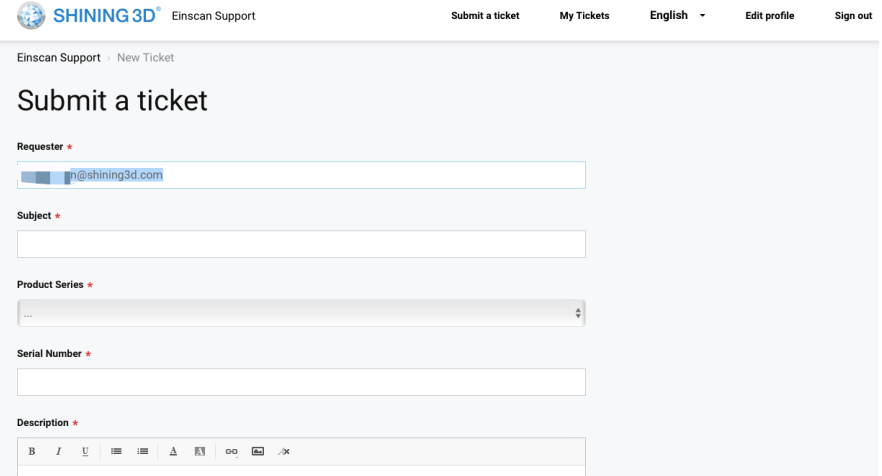

# **Contact Us**

By Email: Einscan\_support@shining3d.com Sales@shining3d.com Support platform: support.shining3d.com

Facebook Group: EinScanexpert

**Shining 3D Offices APAC Region & Headquarters** SHINING 3D Tech Co., Ltd. Hangzhou, China Phone: +86 571 82999050 Add: No. 1398, Xiangbin Road, Wenyan, Xiaoshan, Hangzhou, Zhejiang, China, 311258

#### **EMEA Region**

SHINING 3D Technology GmbH. Stuttgart, Germany Phone: +49 711 28444089 Add: Breitwiesenstraße 28, 70565, Stuttgart, Germany

#### **Americas Region**

SHINING 3D Technology Inc. San Francisco, United States Phone: +1 415 259 4787 Add: 1740 Cesar Chavez St. Unit D. San Francisco, CA 94124

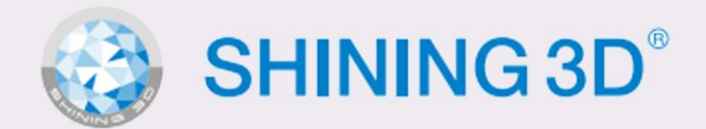

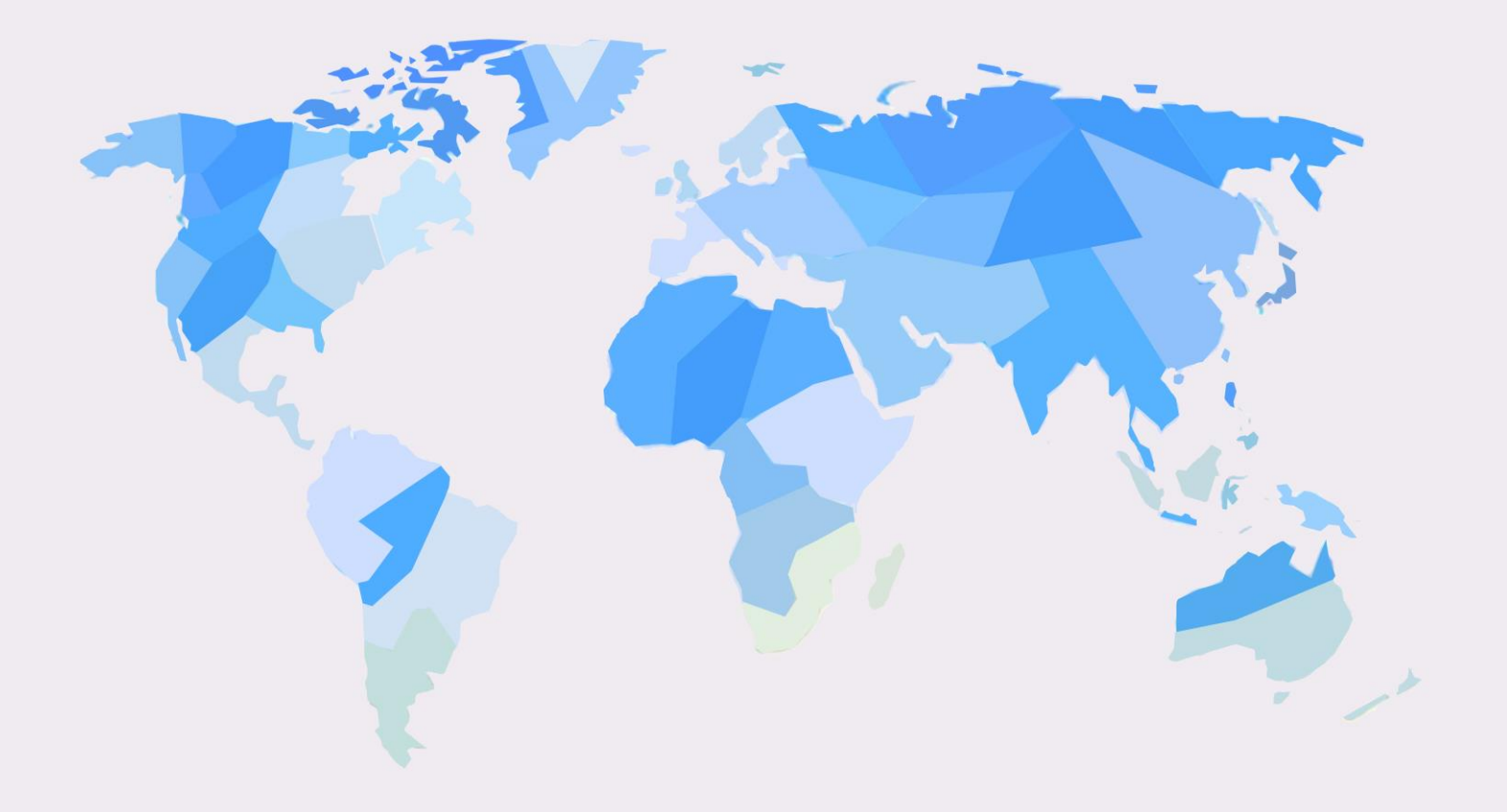